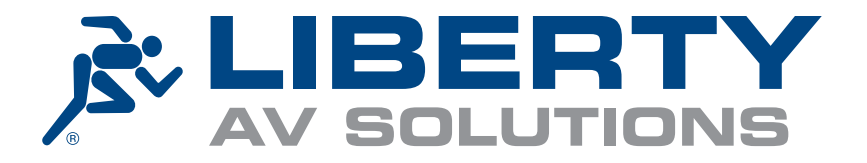

# iR37 Build & Operations Manual

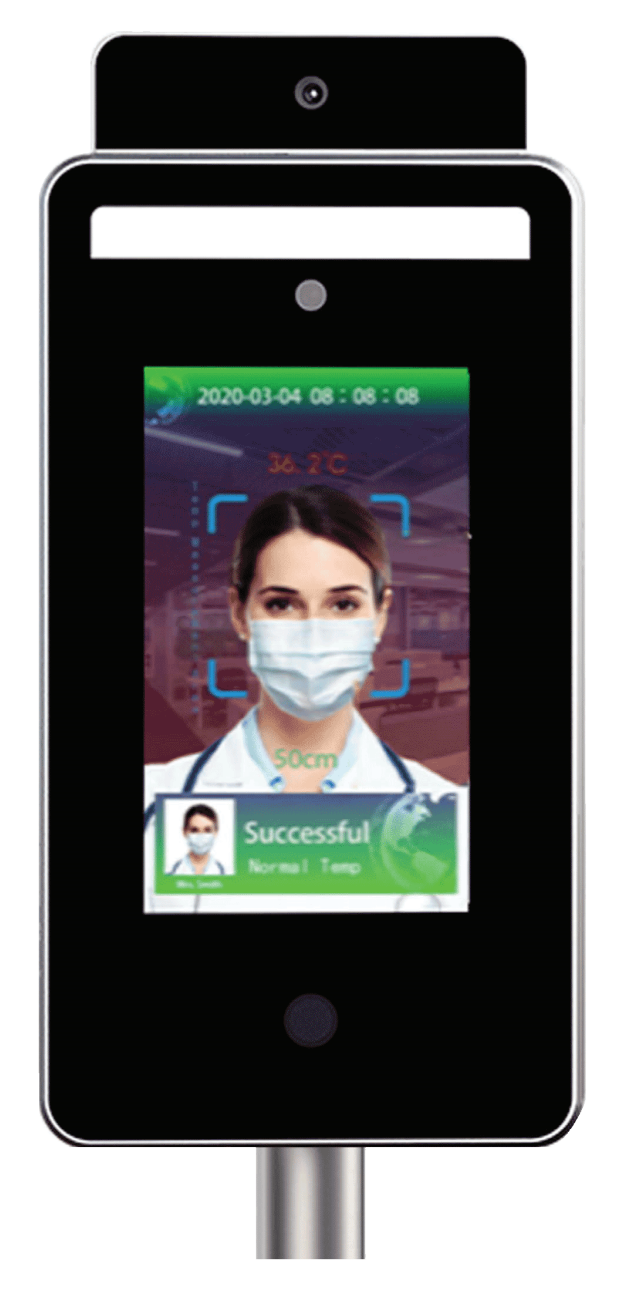

Device - 7" iR37 – Thermometer/Camera/Ultrasonic Distance Sensor/Facial Recognition Use Case - Standalone Deployment Firmware Ver- v1.9.4xxx

# **CONTENTS**

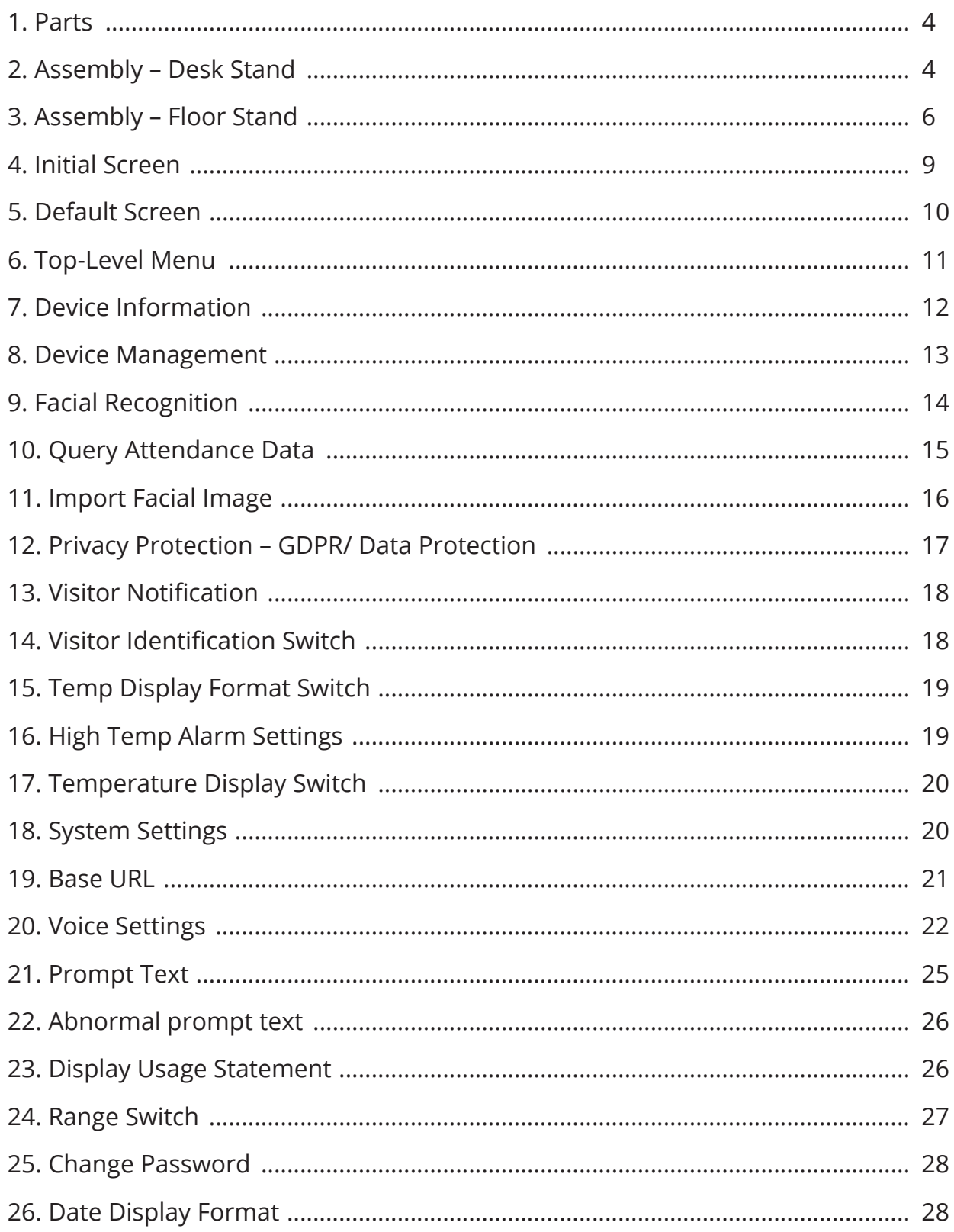

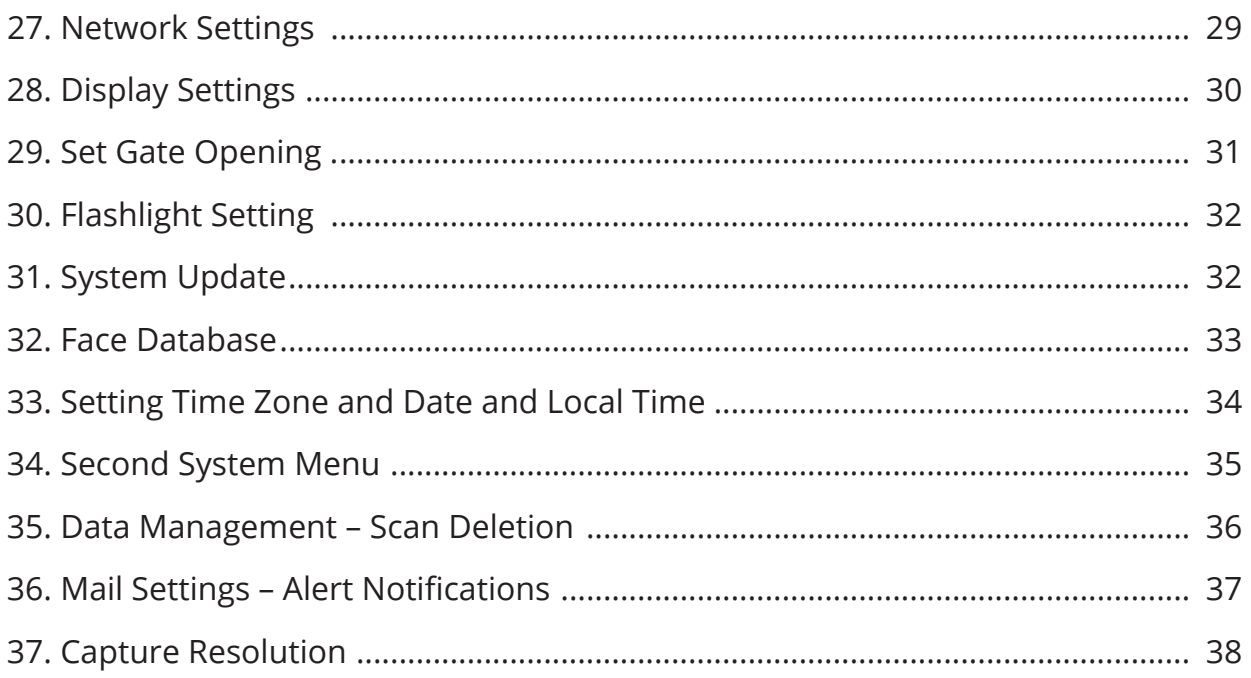

### **1. PARTS 1. Parts**

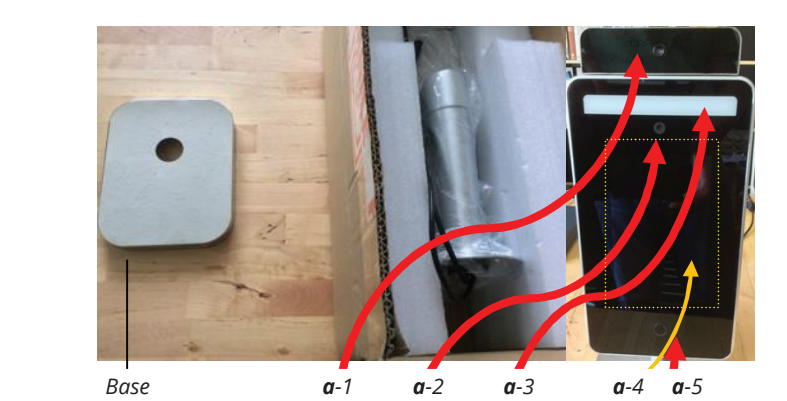

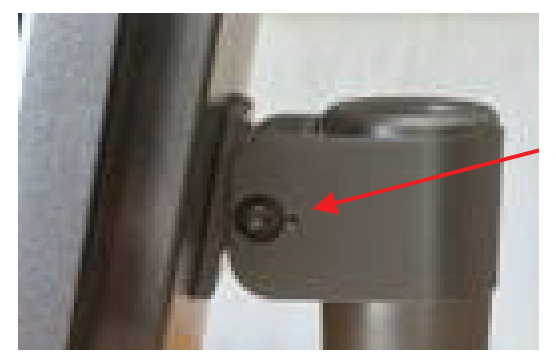

*Allen key bolts*

#### **a. Tablet** i. Heimann thermometer sensor

- 1. Heimann thermometer sensor thermometer sensor
- 2. Himax camera
- 3. Camera LED light
- 4. 7" Android touch screen
- s. Ultrasonic distance sensor do not touch/ press.  $\sigma$ .  $\sigma$ <sub>u</sub> $\sigma$ ltrasoni

### **b. Base**

### **c. PSU**

- ------<br>1. Uses a 13a standard UK plug to IEC female aka "kettle plug". andard on plug to ILC remale and Tr nt the standard standard set the standard set the set of the supplies the set of the supplies that the set of t<br>In the standard supplies the standard set of the standard set of the standard set of the standard set of the s
- $\bullet$  Standard supplied length is 6 ft 5 inches Ctandard cur
- 2. LV supply 12v 3amp output i. Key to tighten and lock screen tilt in desired position.  $\frac{1}{2}$  both left and right hand  $\frac{1}{2}$ 
	- $\bullet$  Standard supplied length is 5 ft and right hand  $\bullet$

### **d. Allen key**

- 1. Key to tighten and lock screen tilt in desired position.
- 2. Gently tighten both left and right hand (small) Allen key bolts.

## **2. ASSEMBLY – DESK STAND 2. Assembly – Desk Stand**

**a. Unscrew and remove black collar from screen pole.** nscrew and remove black collar from screen pole.

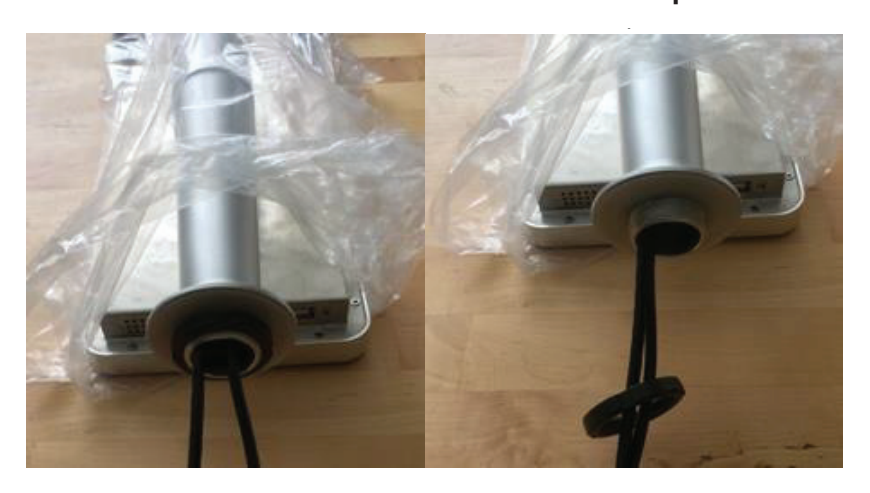

**b. Leave large vinyl washer in place.** b. Leave large vinyl washer in place iR37 – Setup and Operations Manual Ver 3 – Firmware 1-9-4xxx -

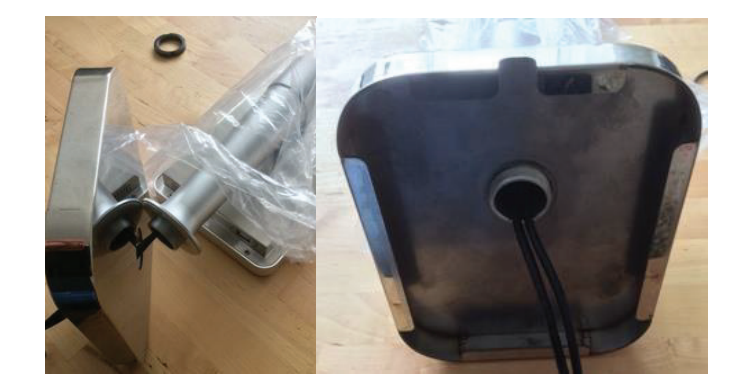

c. Thread captive cables x3 through base aperture, fattest first, top in bottom out.

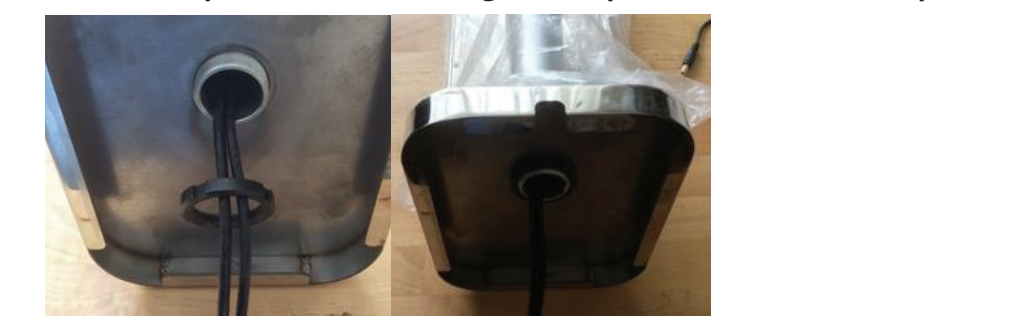

- **d. Thread cables through black threaded collar.** d. Thread cables through black threaded collar d. Thread cables through black threaded collar ad cables through black threaded collar.
- 1. Do largest connector first then in diminishing size. For ease, do largest connector first then in diminishing size. in gest connector in standard annumering size. For ease,  $\circ$
- 2. Thread collar onto pole. in time time to get the column and base to get  $\epsilon$ .
	- 3. Hand tighten clamping column and base together ensure base is orientated such that the cable slot is to the rear of iR37. and agnent ciamping colan<br>ar of iR37
	- 4. Fanout cables to rear of screen base aperture. it cables to rear of screen base aperture.
	- 5. Place into position.

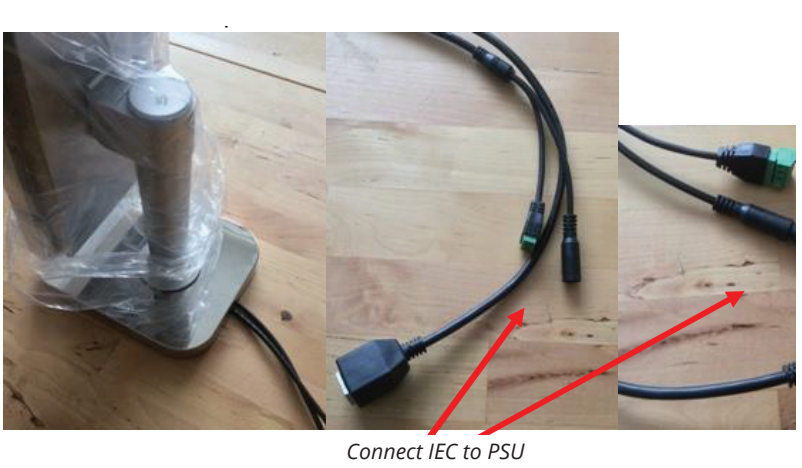

iR37 – Setup and Operations Manual Ver 3 –Firmware 1.9.4x - July 2020 – DG - Page **3** of **37**

- 6. Connect LV connector to captive connector of same type.  $\frac{1}{2}$
- 7. Connect IEC to PSU.
- 8. Plug in power cable to 13a socket.
- 9. Switch on power at socket.
- \* Note there is **NO** on/off switch on the iR37 unit itself.

### **3. ASSEMBLY – FLOOR STAND 3. Assembly – Floor Stand**

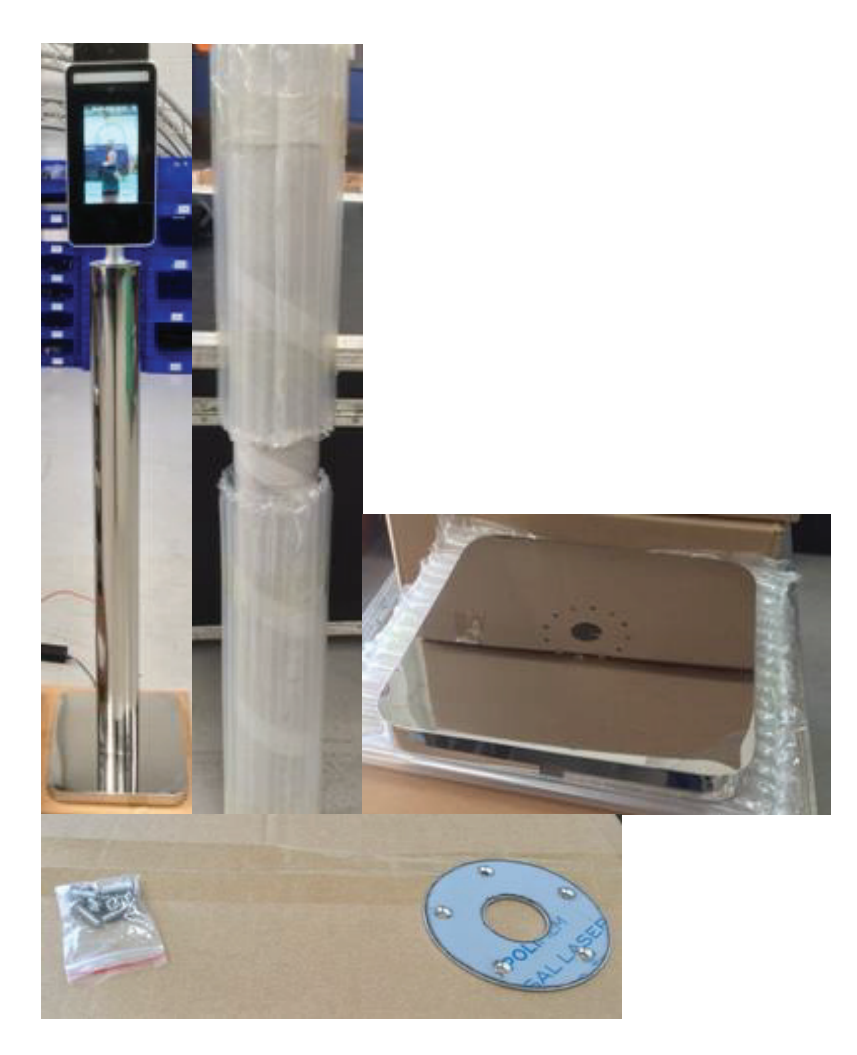

There are two boxes for the floor stand. There are two boxes for the floor stand. 1. Polished stainless steel column 9 shown above wrapped.

### 1. Polished stainless steel column 9 shown above wrapped.

a. With pre-drilled and tapped bolt holes top (#5) and bottom (#6).

### 2. Floor base with

- **-**: 11001 was done...<br>a. 1x pack of screws with
	- $\cdot$  6 x dome cross head bolts.<br>
- e x dome cross nead sons<br>• 5 x cross head countersunk bolts.
- b. 1 x top plate mirror polished and pre-drilled and countersunk 5 holes.

#### **3. The pole has a tube of bubble wrap on each end. Tube itself is cling film wrapped.** 2. The nole has a tube of bubble wrap on each end. Tube itself is cling film wrapped

- a. The pole has a tape of baspite thap on each char rape fisch is emightin wrapped.<br>a. Remove the bubble wrap; these slide off no need to cut.
- as nemove the babble map, these shall on no heed to eat.<br>b. Leave the cling film wrap on the pole section.
- of each also and an only the marking performance.<br>c. Only remove the cling film from the tube ends to expose the fixing plate holes.
- Film should peel back. a. Invert the base and place on the pole end with 6 pre-drilled and tapped holes –

### 4. Unwrap base plate and remove the protective film around/ over the central hole.

- a. Invert the base and place on the pole end with 6 pre-drilled and tapped holes, as shown in photograph. If working in a "hard floor area" leave bubble wrap on other tube end to avoid marking mirror finish.<br>مارس المعاملة
- b. Insert the 6 bolts a couple of turns as shown.
- p. m.sert the 6 bolts a coaple of tams as shown.<br>c. Tighten with a cross head/ Phillips screwdriver, tighten opposites in order, so 1,4,2,5,3,6 DO NOT over tighten mark et 033 head. Thimps seremance, agrical opposites in order,<br>tighten – hand tight is adequate.

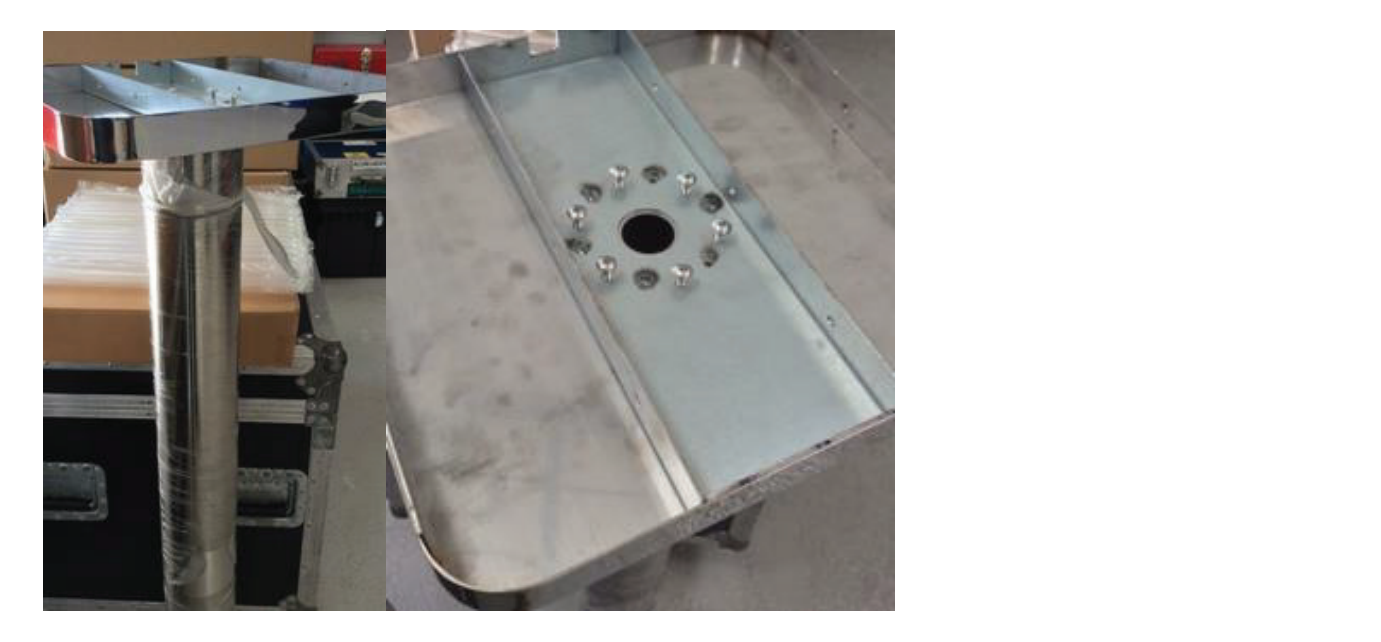

### 5. If working alone, lay the pole down and thread the power cord from bottom to top. use case.

- a. Add in the contact closure extension cable and network cable if relevant for your use case. use case. b. Easiest achieve achieved with two persons construction to top.<br>he contact closure extension cable and network cable if relevant for veux use case.
- b. Easiest achieved with two persons, one to thread and one to hold the pole steady in an inverted postion.<br>. ved with two persons one to thread

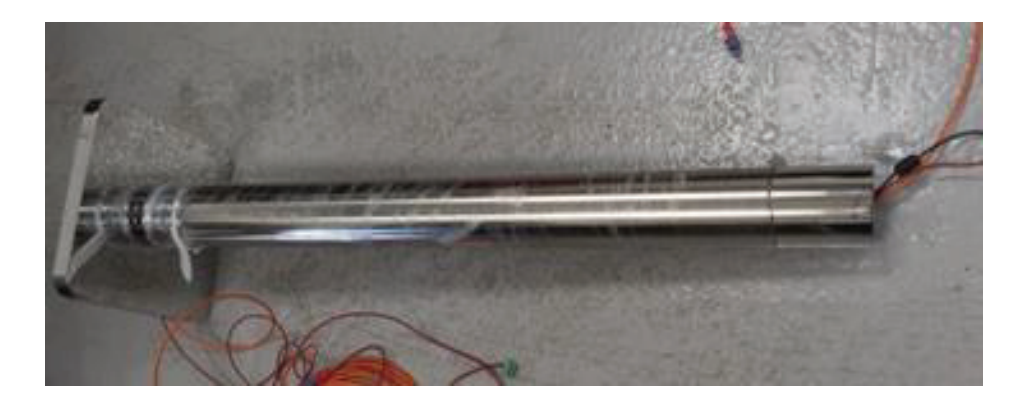

### **6. Stand the pole up on its base.**

Take the main device and unthread the black collar from the underside.

- a. Remove the protective film from the top plate.
- b. Hold the plate the shiny side is upwards.
- c. Thread the captive cable through the top plate central hole. ive cable through the top plate central hole.
- d. Thread the black screw collar over these cables.
- e. Connect cables to power/contact closure/ network. v. Connect cables to power/contact closure/ network.
- f. Place the assembly on top of the pillar. vi. Place the assembly on top of the pillar
- g. Line up the holes in plate and column. vice in place and column.
- h. Make sure the screen is oriented correctly with the base.
	- 1. Cables should exit the base to the rear.
	- 2. Screen should face away from the cables on the opposite side.
	- 3. If necessary, loosen and rotate upper assembly and top plate; retighten black collar. tighten black collar.
	- 4. Check and repeat until satisfied. 4. Check and repeat until satisfied.
- i. Now insert two of the screws only a couple of turns.
- j. Tighten one of the screws gently using a screwdriver. x. Tighten one of the screws gently using a screw driver
	- 1. This will ensure all holes now line up. 1. This will ensure all holes now line up.
	- 2. Insert remaining three screws. 2. Inert remaining three screws
- k. Tighten all screws.  $x_i$ . Tighten all screws all screws all screws all screws all screws all screws all screws all screws all screws all screws all screws all screws all screws all screws all screws all screws all screws all screws all screw
- l. Remove remaining cling film from pole.  $x_i$ i. Remove remaining film from pole remaining film from pole remaining film from pole remove remove remove
	- 1. AVOID using a knife or scalpel the pillar will scratch and sadness, anger and four letter words will follow‼<br>.
	- 2. Scissors are best; snip the roll of cling film near the top of the pole. The cling film should then unwind 2. Scissors are best, snip the roll of cling film near the top of the from the pillar.
	- 3. Clean the metal with a soft lint-free cloth.
- m. Screen and pillar are now ready to be switched on and used. inal are now ready to be switched on and used.

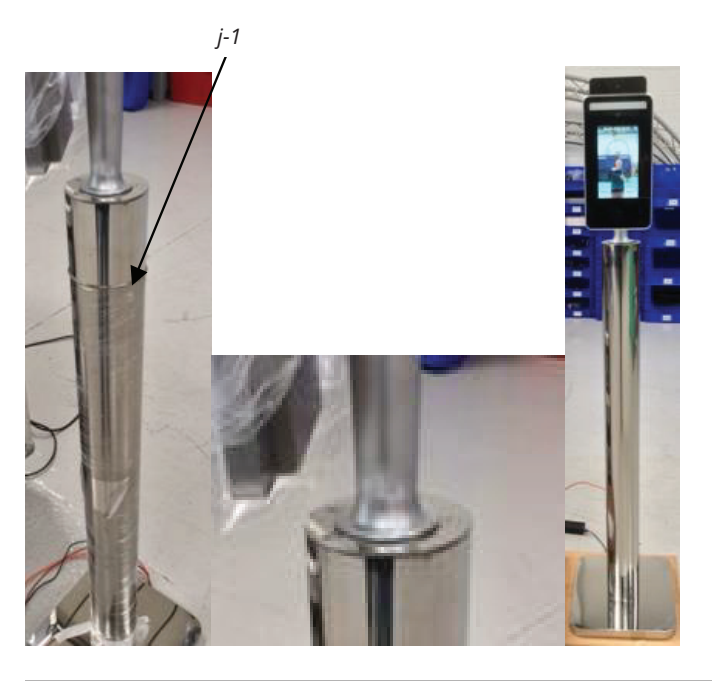

## **4. INITIAL SCREEN**

After connecting power, the iR37 will show this page.  $\frac{1}{2}$  and  $\frac{1}{2}$  connecting power the iR37 will show this page.

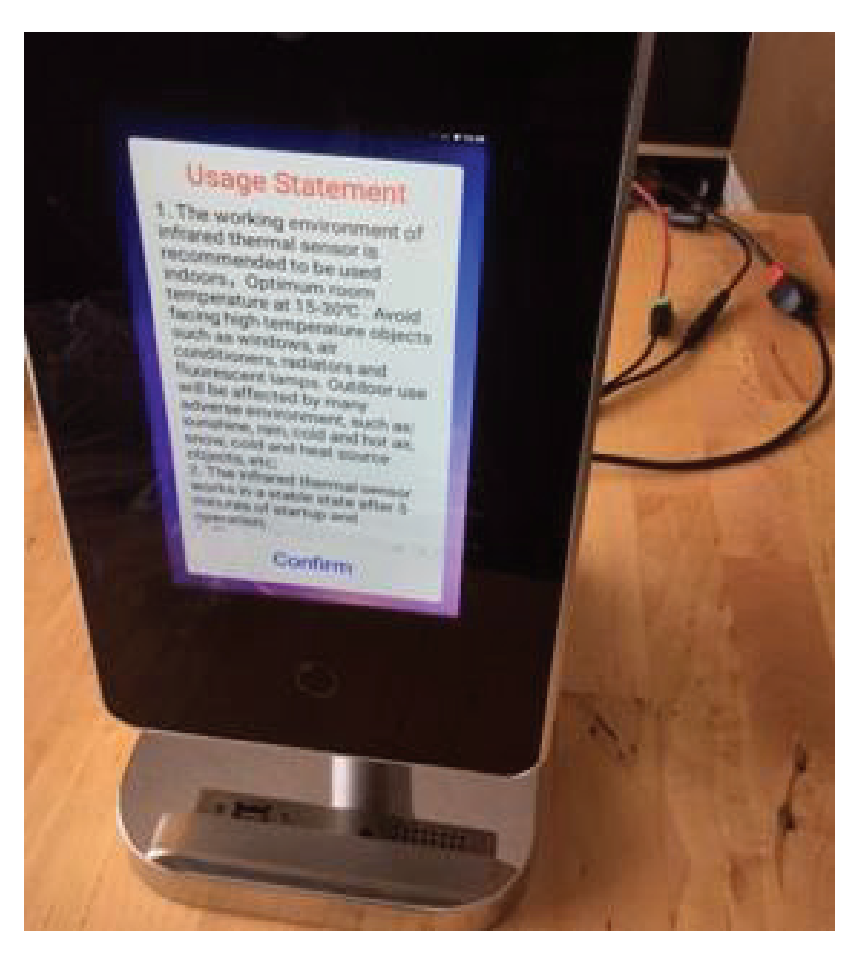

#### **Usage Statement**

- 1. The working environment of the infrared thermal sensor is recommended to be used indoors. Optimum room temperature is 59 to 86 deg F. Avoid facing high-temperature objects such as windows, air conditioners, radiators and fluorescent lamps. Outdoor use will be affected by many adverse environments, such as, sunshine, rain, cold, hot air, snow, cold and heat source objects, etc. *"Usage Statement*
- sunsnine, rain, cold, not air, snow, cold and neat source objects, etc.<br>2. The infrared thermal sensor works in a stable state after 5 minutes of start-up and operation.
- 3. The product is a non-medical device. The temperature measurement function of this equipment is only to assist<br>In the product is a non-medical device. The temperature measurement function of this equipment is only to ass rapid self-help body screening. Once the abnormal body temperature shows, it is recommended to use medical temperature measurement equipment to measure and confirm again.<br>*objects such as windows, air conditioners*, radiators and *the conditioners and fluorescent language* of the conditioners and *the conditioners* are also wil
- 4. The circle button under the screen is the ultrasonic module, which is used to detect the most effective temperature measurement distance of 50cm. When using, please make sure there is no obstruction object<br>within 1.5m in front of the screen. DO NOT touch or press with your hand or fingers. within 1.5m in front of the screen. DO NOT touch or press with your hand or fingers.
- 5. Tap "confirm" if this is understood and accepted. *and heat source objects, etc.*
- 6. Wait 5 minutes for environment to stabilise. *2. The infrared to start works in a stable stable state after starting state after 5 minutes for strumum in and*

*3. The product is a non-medical device. The temperature measurement function of this* 

## **5. DEFAULT SCREEN 5. Default screen**

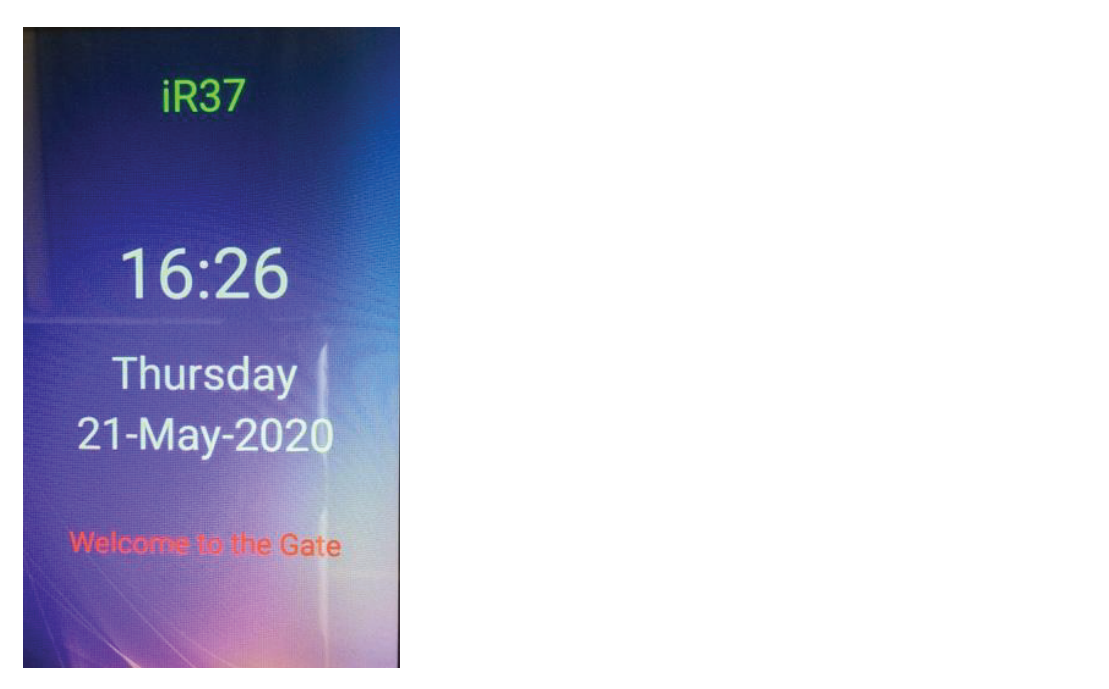

### Standby screen shows:

- 1. Device name/company (user can set see 11c viii) i. Device name/company (user can set see 11c viii)
- 2. Time
- 3. Day
- 4. Date
- 5. Welcome/Corporate message (user can set)

### **Menu access –** via Password

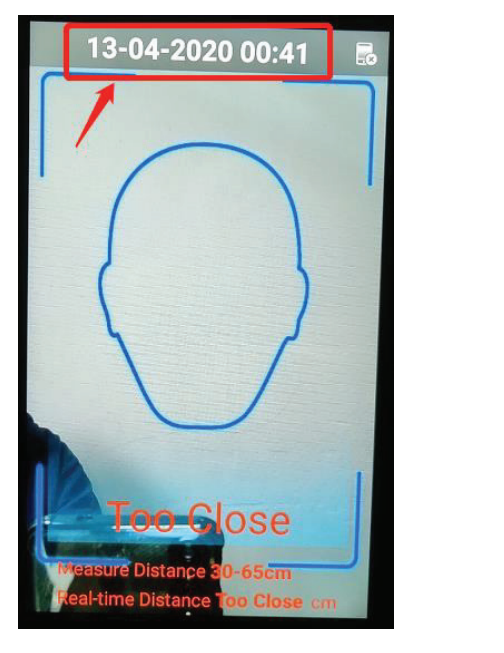

Tap date time bar at top of screen. Tap date time bar at top of screen

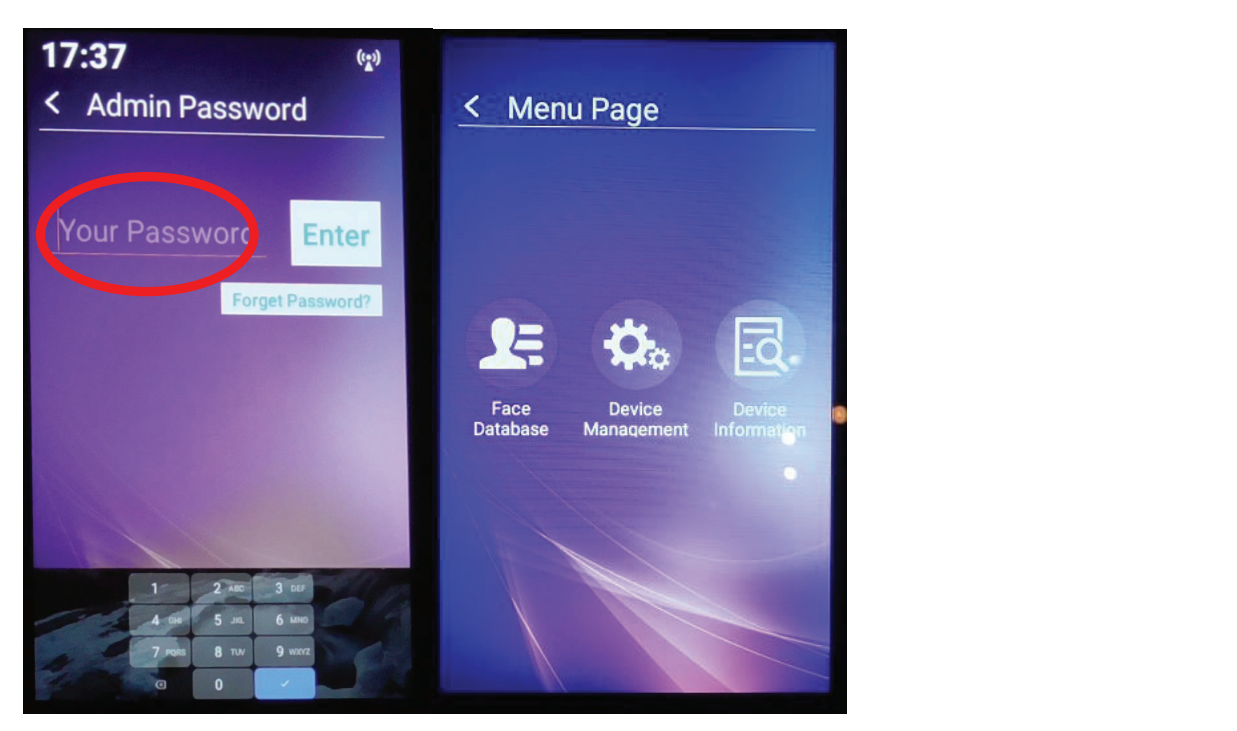

Enter password number – default is 6666. Enter password number – default is 6666

## **6. TOP-LEVEL MENU 6. Top Level Menu**

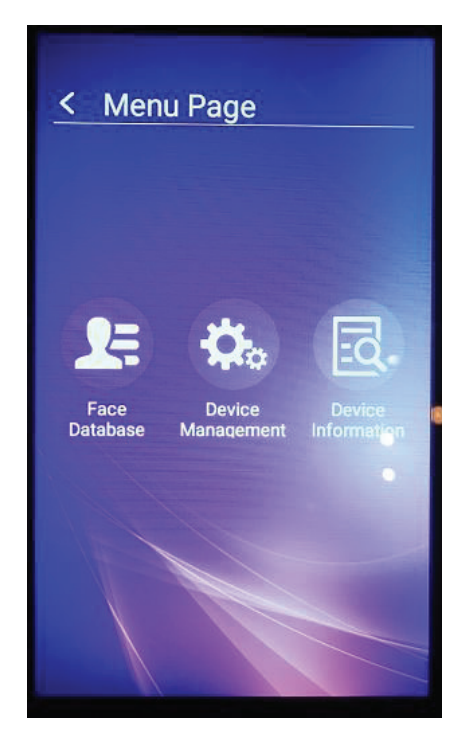

Facial Recognition **Facial Recognition** Device Management Device Information **Device Management** Device ividitagement

### Tap Device Information a. Tap Device Information

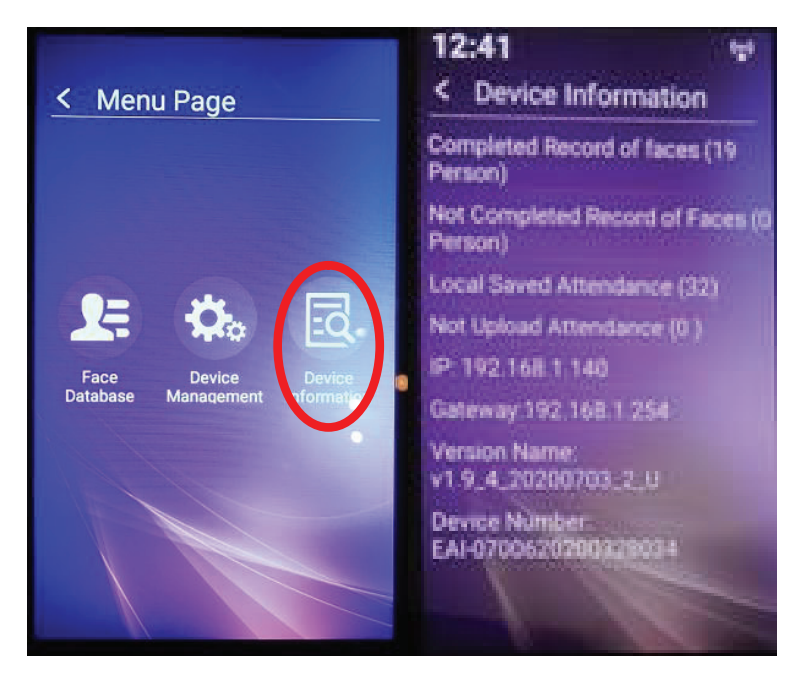

### **7. DEVICE INFORMATION**

ltems listed (cannot be changed on this screen) in order are:

- a. Complete record of faces ( xx person).
- b. Shows the number of profiles on the device registered for facial recognition. d. Records for facial recognition which are incomplete which are incomplete which are incomplete which are incomplete which are incomplete which are incomplete which are incomplete which are incomplete which are incomplet b. Shows the number of promes (
- c. Not completed record of faces (xx person).
- d. Records for facial recognition which are incomplete. h. Number of scans with no photo ID (i.e. generic anonymous visitors)
- e. Local saved attendance (xxx).
- f. Total number of temperature scans completed.
- g. Not uploaded attendance (xxx). j. Gateway – allocated gateway or blank/"check network" if none – only required for
- h. Number of scans with no photo ID (i.e. generic anonymous visitors).
- i. IP allocated IP address or blank/"check network" if none only required for networked deployment, NOT as a standalone device. a. Strongly advice. Strongly advice the down and kept with product paperwork – e.g.  $\frac{1}{2}$
- .<br>j. Gateway allocated gateway or blank/"check network" if none only required for networked deployment, NOT as g. Gateway – anocated<br>a standalone device. Tap Device Management
	- k. Version number firmware version on device.
	- l. Device number unique serial number of device.
		- Write down the serial number of the device and keep it with product paperwork. For example, write it on the cover page of this manual.

Tap back arrow top left

Tap Device Management

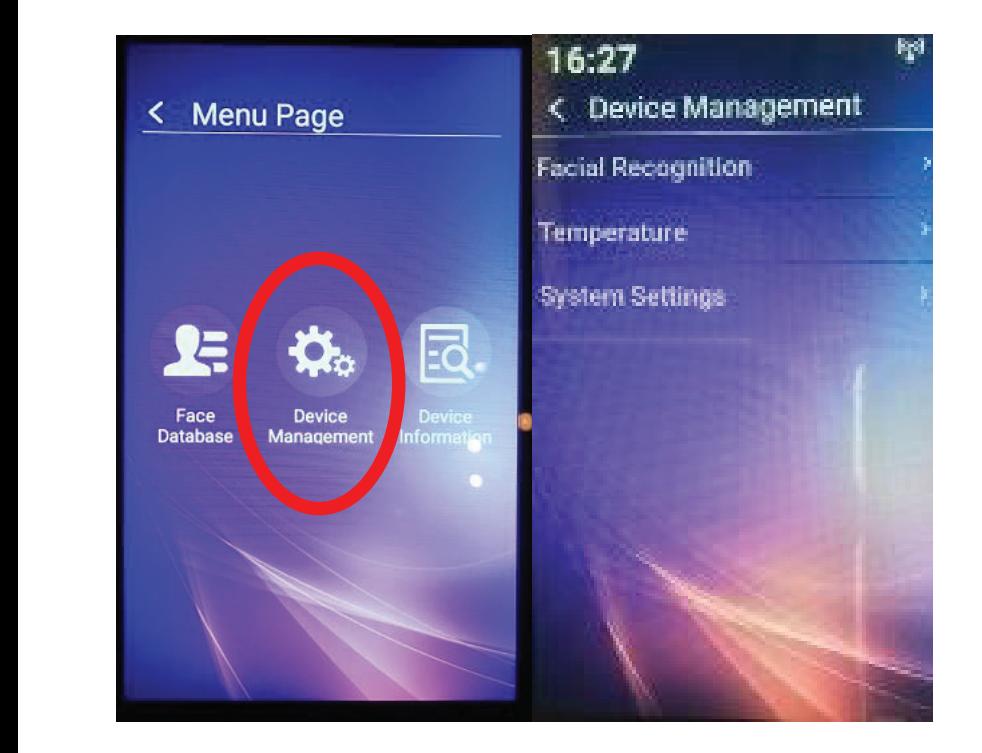

## **8. DEVICE MANAGEMENT 8. Device Management –** arrow (top left of screen).

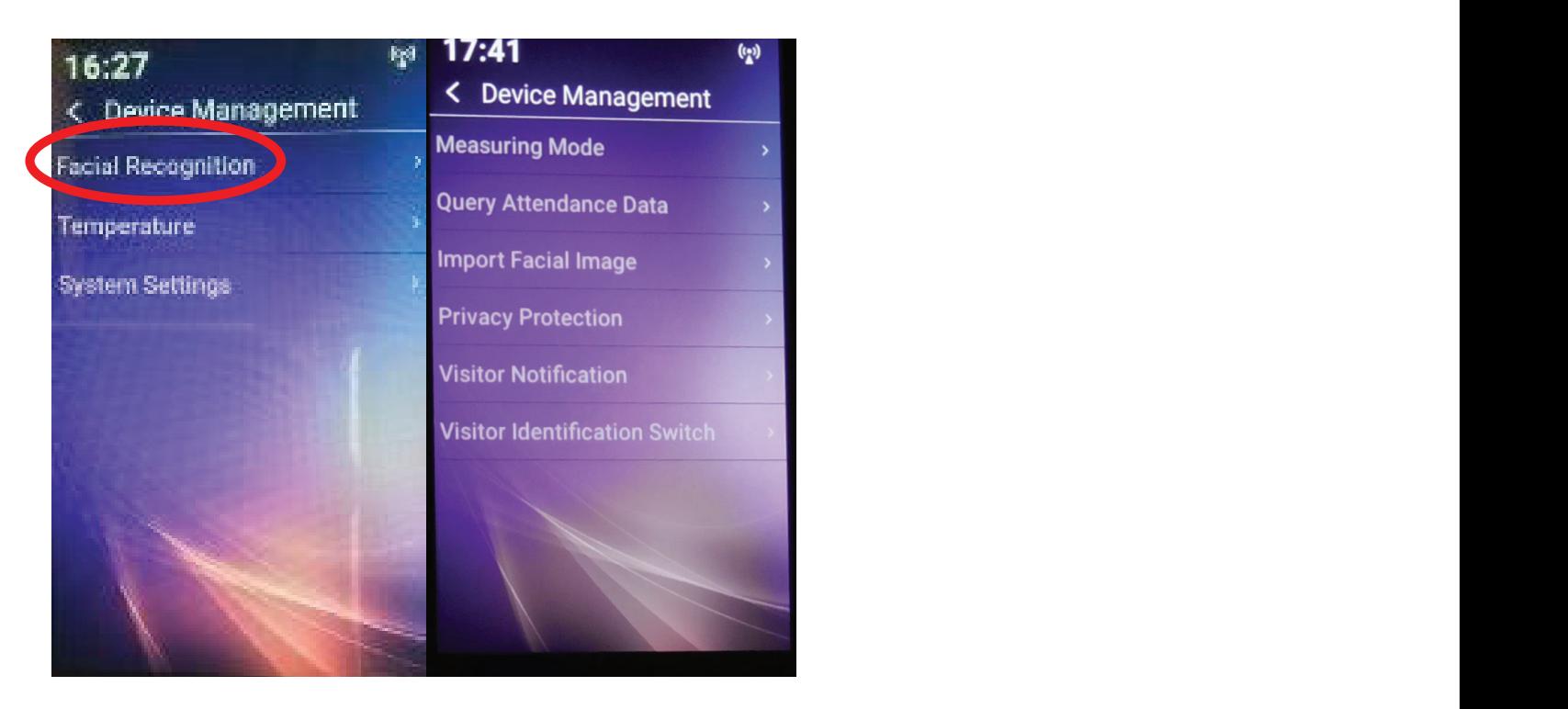

Each item listed is accessed by a single tap; exit by tapping anywhere else or back arrow (top left of screen). Tap Facial Recognition

## **9. FACIAL RECOGNITION 9. Facial Recognition**

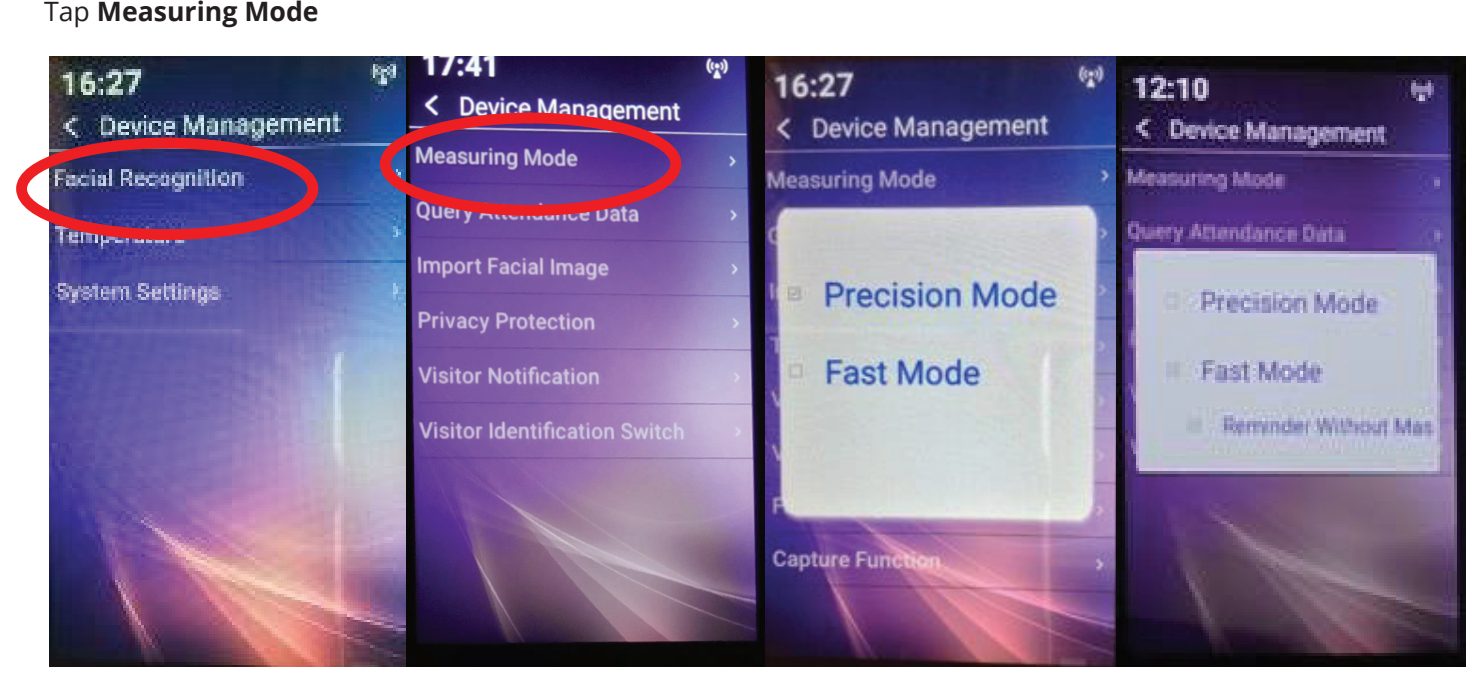

#### **Precision mode** (default)

- a. This enables facial recognition.
- b. Places a head outline on the screen. c. User needs to be 300 to 600mm distant to 600mm distant to 600mm distant to 600mm distant to 600mm distant t<br>The 300 to 600 to 600mm distant to 600mm distant to 600mm distant to 600mm distant to 600mm distant to 600mm d
- c. User needs to be 300 to 600mm distant.  $\mathsf{distant}\mathsf{.}$
- d. User positions their face image within the outline.
- e. Screen prompts if too close or too far away.
- f. Suitable use to log individual employees from a known data set. data set.
- g. Still enables visitors to be scanned.  $\mathcal{G}$

### **Fast mode**

- a. No facial recognition.
- b. Suitable for fast scanning at a greater distance of individuals for temperature. for temperature.
- c. Enable "reminder without mask" if you wish to ensure all persons are wearing a mask. Device will not allow a pass without a mask and issues verbal reminder to put on a face mask.
- d. Social distancing between users is advised to ensure quick reading.
- e. Users need to be 500 to 800mm from device.
- f. Screen prompt if too close or too far away.  $\alpha$  social distance users is advised to ensure quickly advised to ensure quickly  $\alpha$
- g. Suitable uses are for multi-tenanted offices, cinemas, restaurants, schools, where individual identity is not of paramount importance. e. Users need to be 500 to 800mm distant from device.

## **10. QUERY ATTENDANCE DATA 10. Query Attendance Data**

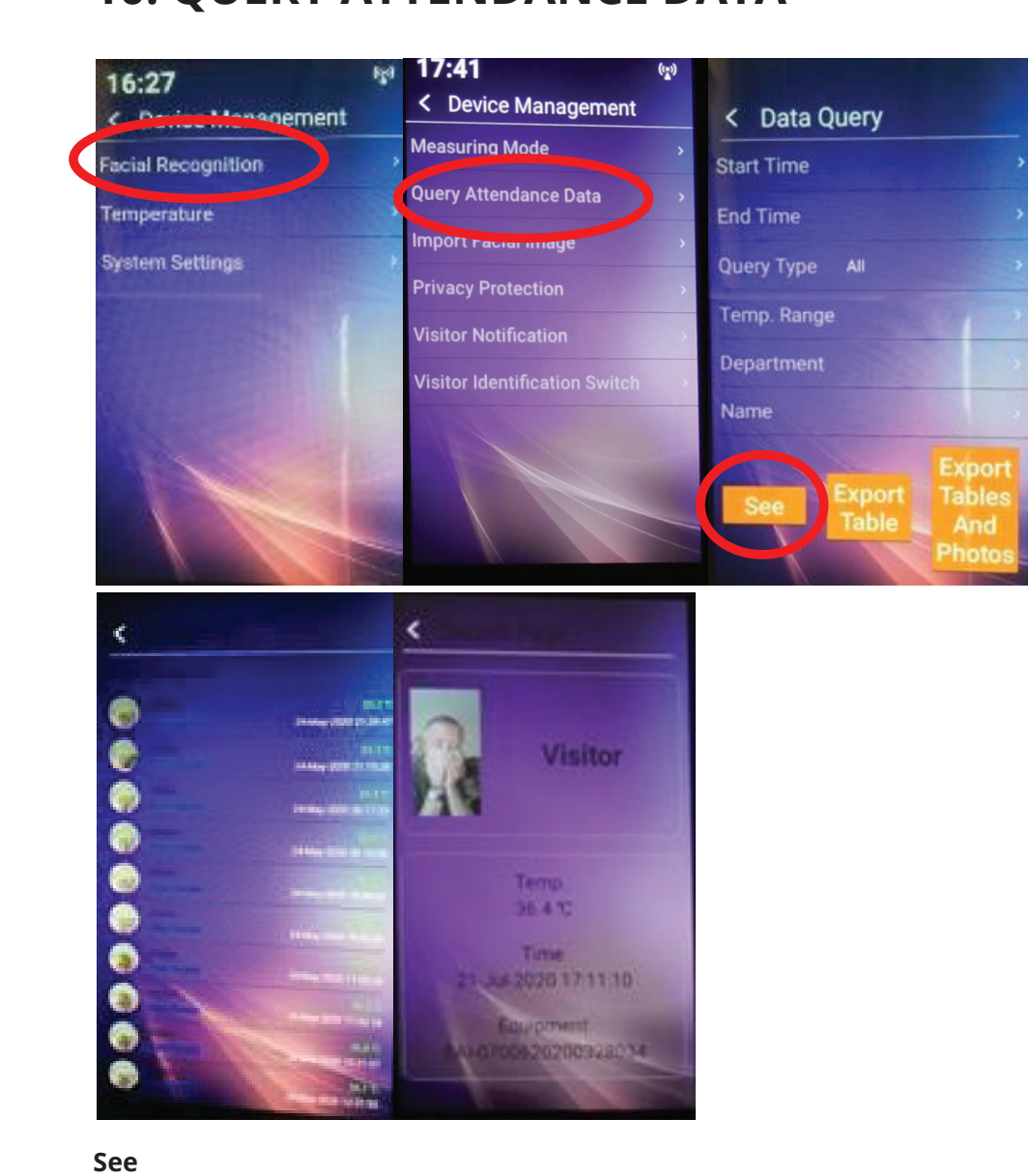

- . . .<br>• Will list every person scanned with name (if facial recognition ON) and date, time and temperature.
- Tapping any entry on list will bring up further detail. and date, time and temperature. Tapping any entry operation of the detail. and date, time and temperature.any on itse will bring up further detail.

### **Export Table b. Export Table b.**

Exports to USB the list without any images, but includes all other data. i. Exports to USB the list without any images, but includes all other data. i. Exports to USB the list without any images, but includes all other data.

### i. Export Tables and Photos (if enabled) at time of all scans and the list of all scans and the list of all scans and the list of all scans and the list of all scans and the list of all scans and the list of all scans and

**Export Tables and Pnotos**<br>Exports to USB the list of all scans and their photos (if enabled) at time of scan.

- $\bullet$  The query can be narrowed by time from and to.
- Temp range so say over 37.3 deg C or 100.4 deg F. Temp range so say over 37.3 deg C or 100.4 deg F Temp range so say over 37.3 deg C or 100.4 deg F
- Department if users on database. Department – if users on database  $B_{\text{max}}$  , search for an individual search for an individual scans from the database.  $\frac{1}{2}$
- $\bullet$  By name search for an individual's scans from the database.  $B_{\rm s}$  name –search for an individual scans from the database scans from the database scans from the database scans from the database scans from the database scans from the database scans from the database scans from th
- **NOTE** all of this data can be uploaded via the network if unit deployed in that environment by wireless unit deployed in that environment by wireless or wired a.NOTE –all of this data can be uploaded via the network if unit deployed in that environment by wireless or wired or wired – see separate manual (Server Software Ver 3). see separate manual (Server Software Ver 3). see separate manual (Server Software Ver 3).

### **11. IMPORT FACIAL IMAGE 11. Import Facial Image**

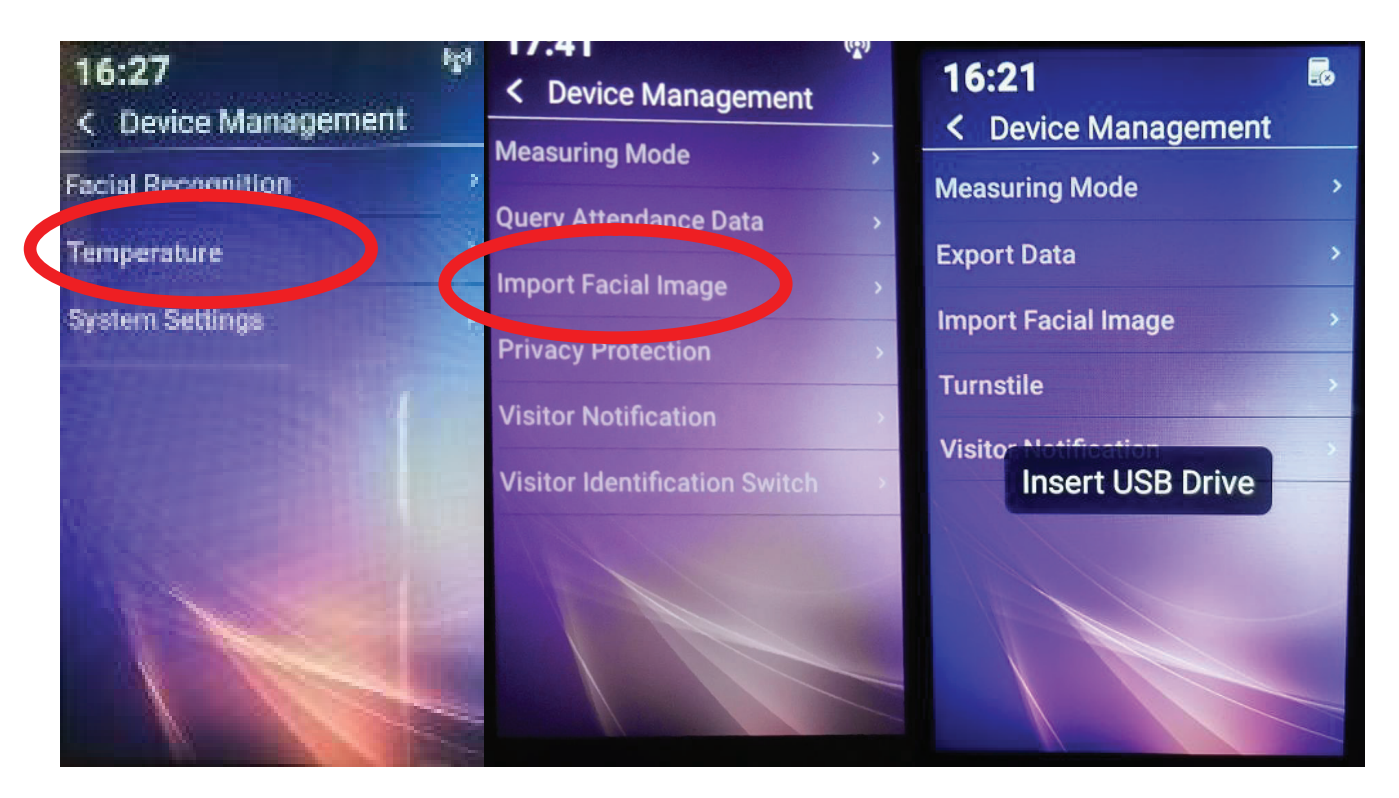

Via USB using a predefined dataset and format for employee/staff records. Via USB using a predefined dataset and format for employee/staff records.

See (Server Software Ver 3) for details. o See (Server Software Ver 3) for details.

### **12. PRIVACY PROTECTION – GDPR/ DATA PROTECTION 12. Privacy Protection – GDPR/ Data Protection**

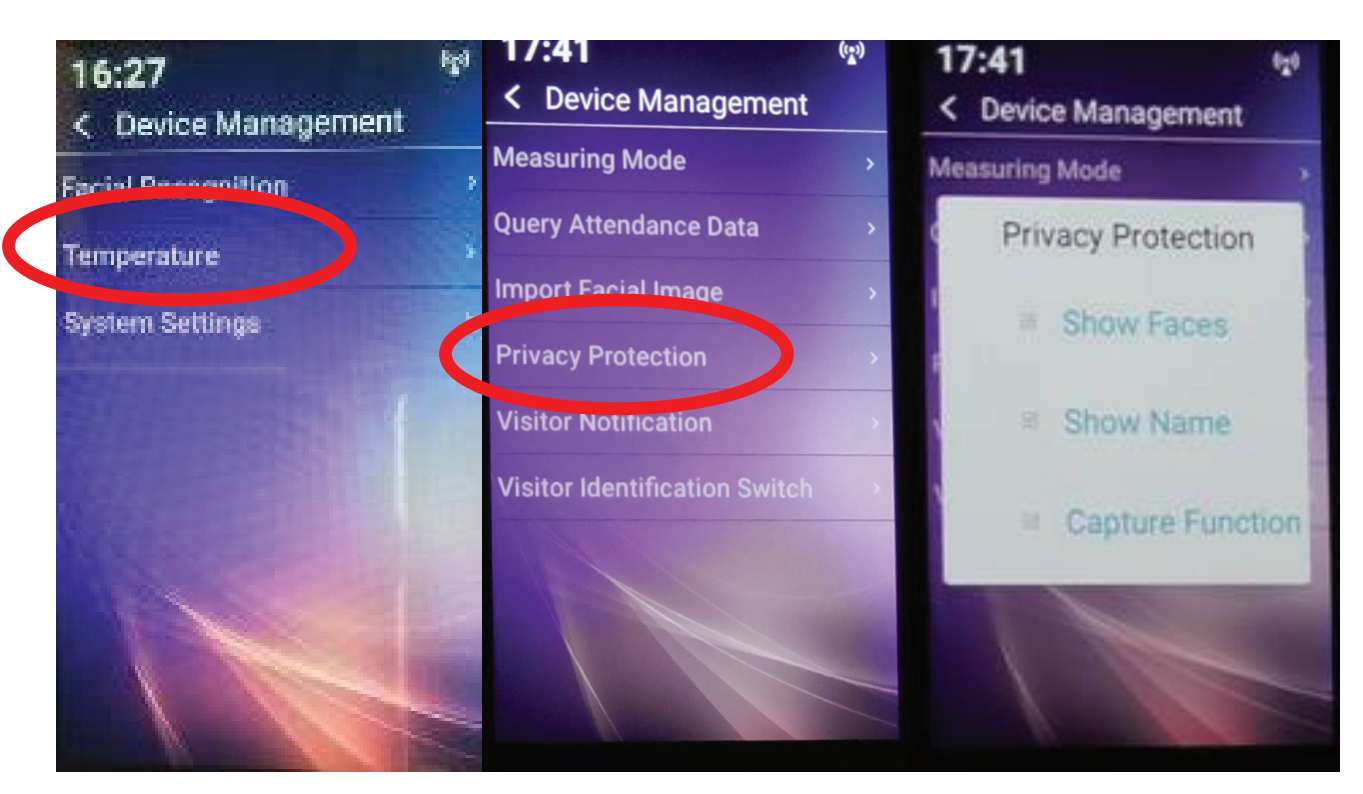

### **Show Faces Show Faces**

When a registered user presents themselves to the device and is passed or failed, the device will show their stored image; switch off to hide the image displaying.<br>

#### **Show Name**

When a registered user presents themselves to the device and is passed or failed, the device will show their stored name; switch off to hide the name displaying.<br>**Show that** device will show there stored image, show the image, switch of to hide the image, switch of to hide the image o

#### **Capture Function**

When a registered user presents themselves to the device and is passed or failed, the device will take a method of the distribution of the state of the state of the state of the state of the state of the state of the state picture at the time of scan; switch off to turn off picture-taking function. device will show the stored name, switch of to hide the name, switch of to hide the name displaying. The name displaying  $\alpha$ 

With all the choices set to off (empty tick boxes) a scan still takes place and will say pass or fail but will only show the individual as a "registered user". **Capture Function**

The scan is however recorded with whom and date/time/temp and device.

## **13. VISITOR NOTIFICATION**

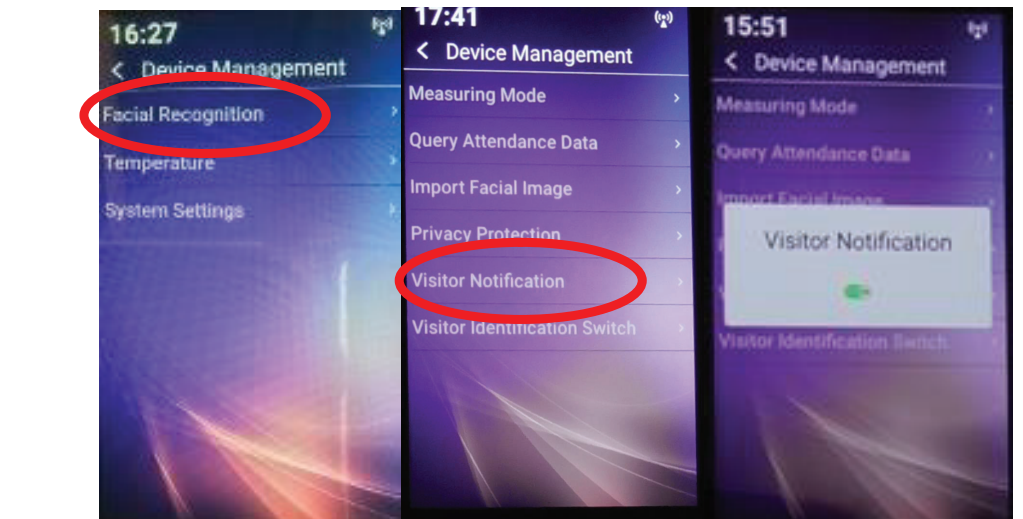

- **a. On** will record every visitor.
- **b. Off** will not record any visitor.

## **14. Visitor Identification switch 14. VISITOR IDENTIFICATION SWITCH**

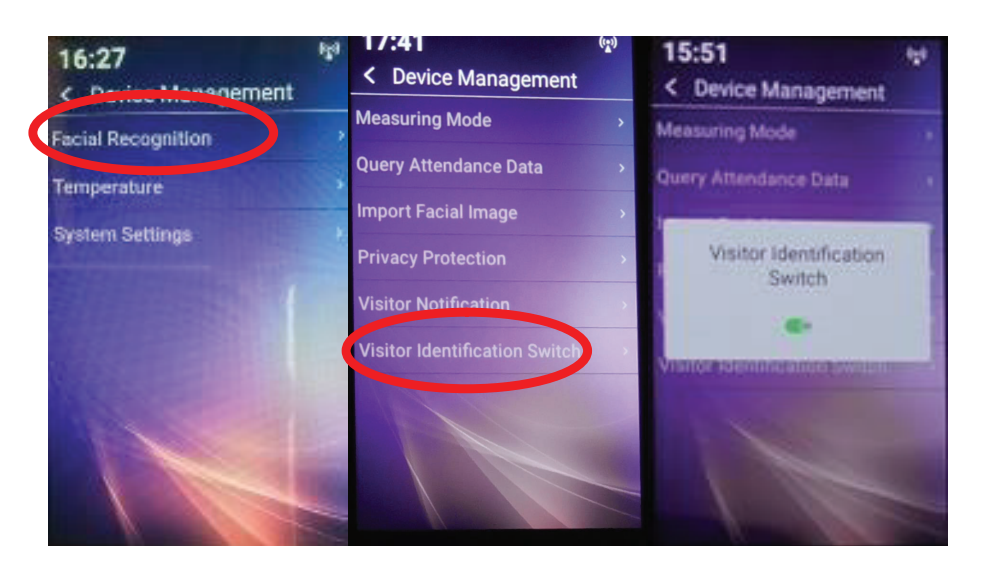

- **a. On** will take a picture of every visitor at time of scan.
- **b. Off** does not take a picture of any visitor.

## **15. TEMP DISPLAY FORMAT SWITCH 15. Temp Display format switch 15. Temp Display format switch**

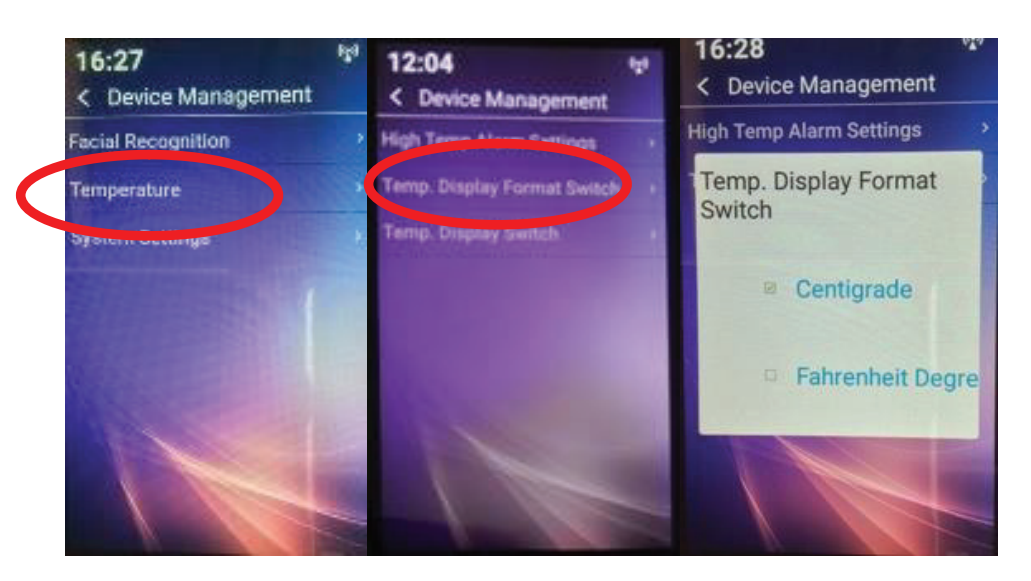

- a. Centigrade default displays in real time the temperature to individual being scanned.
- **b. Fahrenheit** displays in real time the temperature to the individual being scanned.

## **16. HIGH-TEMP ALARM SETTINGS 16. High Temp Alarm settings 16. High Temp Alarm settings**

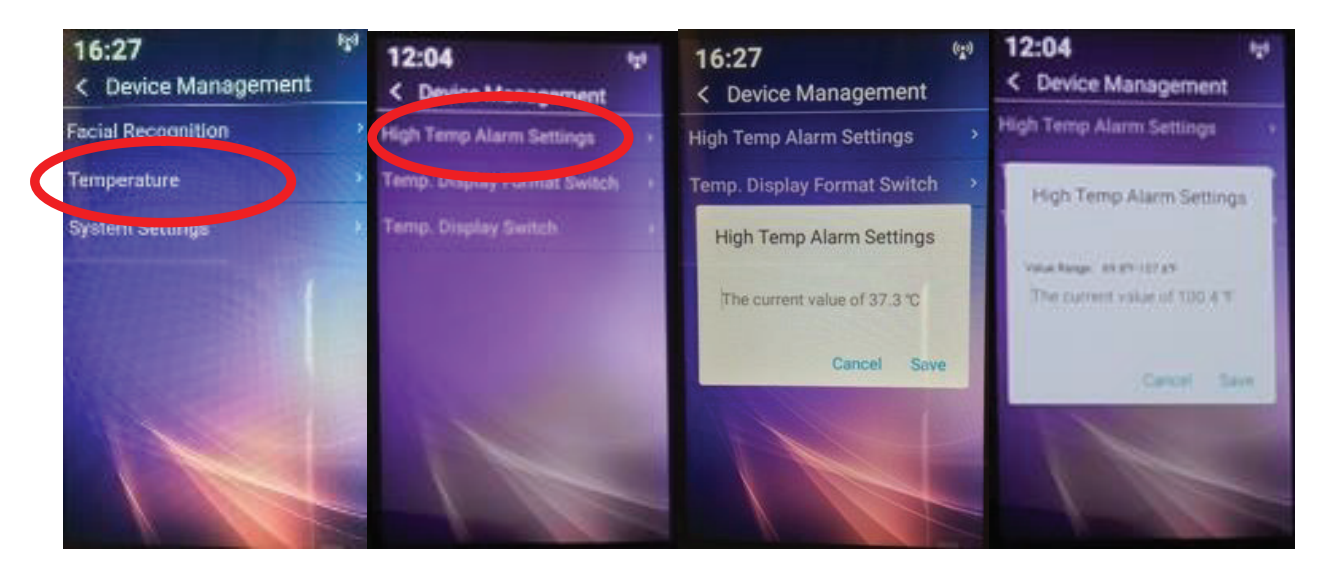

### **Default is set to 37.3 degrees C.** Default is set to 37.3 degrees C Default is set to 37.3 degrees C

- Note this allows for 0.3 degree potential error of a temperature scan. Note this allows for 0.3 degree potential error of a temperature scan. Note this allows for 0.3 degree potential error of a temperature scan.
- Temperature at which a "fail" is triggered can be set higher or lower. Temperature at which a "fail" is triggered can be set higher or lower. Temperature at which a "fail" is triggered can be set higher or lower.
- To set, tap figure area and enter desired value. To set tap figure area and enter desired value. To set tap figure area and enter desired value.

**If using Fahrenheit** - the current advice (July 2020) from CDC is 100.4 deg F.

- Temperature at which a "fail" is triggered can be set higher or lower. Temperature at which a "fail" is triggered can be set higher or lower. Temperature at which a "fail" is triggered can be set higher or lower.
- To set, tap figure area and enter desired value. To set tap figure area and enter desired value. To set tap figure area and enter desired value.

#### **17. TEMPERATURE DISPLAY SWITCH 17. Temperature Display Switch**  $\mathsf E$  DISPLAY SWITCH

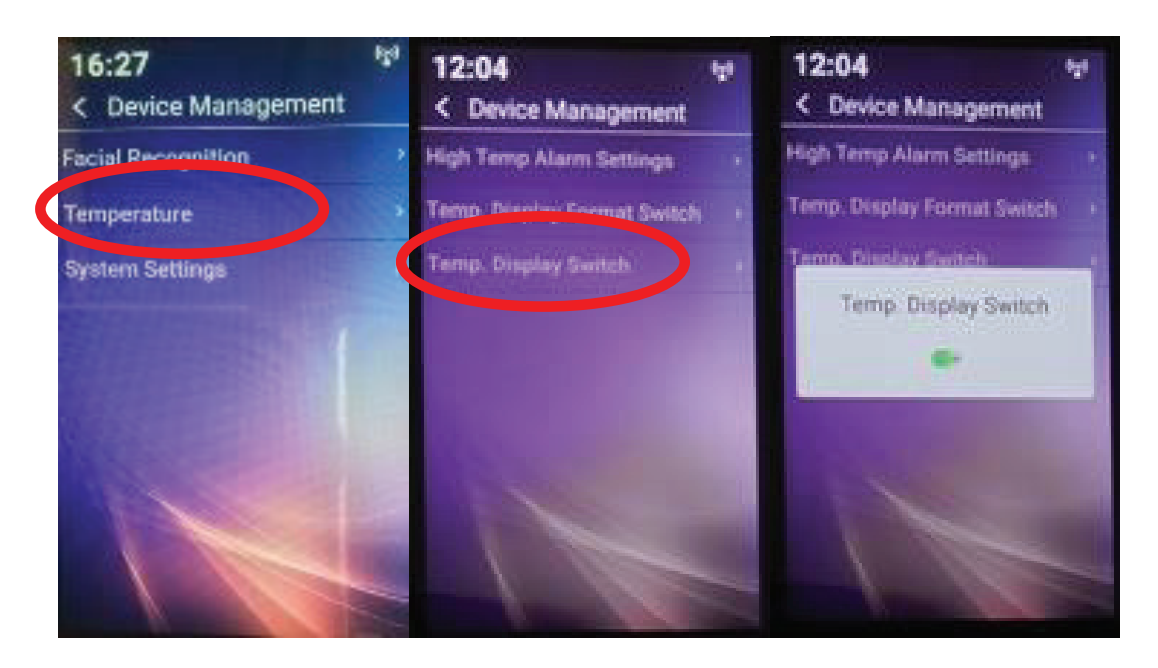

On shows scanned temperature to user on screen. On shows scanned temperature to user on screen

Off, no temperature is displayed.

Temperature is recorded whether on or off.

## **18. SYSTEM SETTINGS 18. System Settings 18. System Settings**

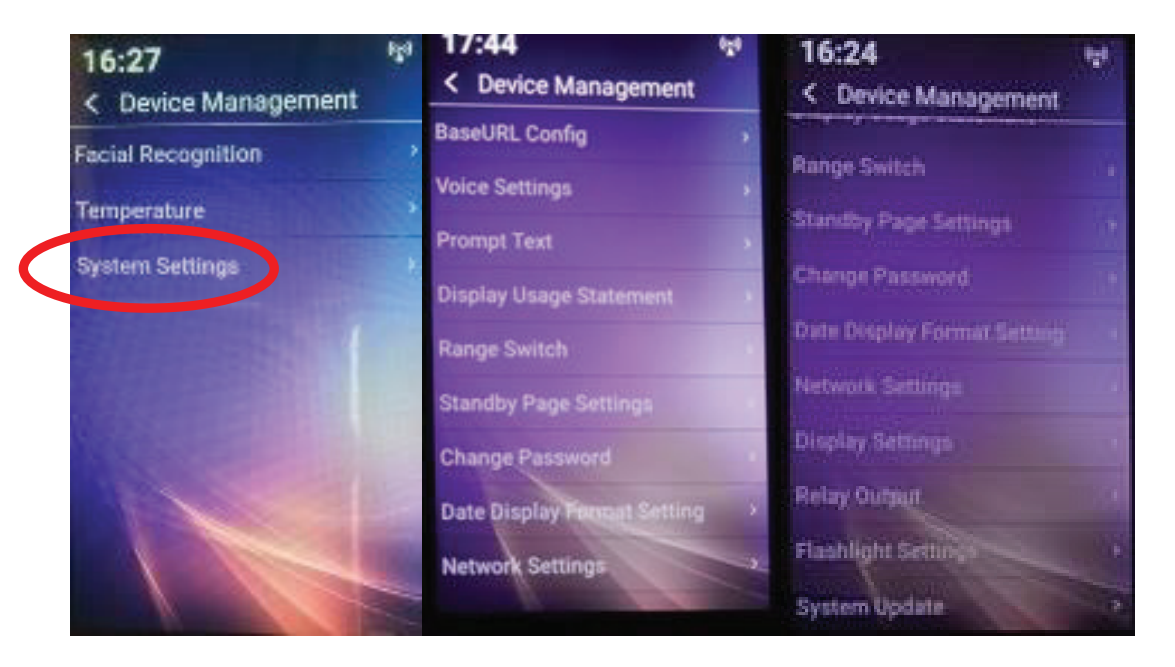

System settings are where you customize the user experience and set certain parameters to enable control and System settings are where you customise the user experience and set certain monitoring across your network, wired or wireless. System setting are user your creational where you currence and set certainly where  $\frac{1}{2}$ 

We will deal with each menu item in order as shown above. parameters to enable control and monitoring across your network wired or wireless. We will deal with each menu item in order as shown above.

We will deal with each menu item in order as shown above.

### **19. BASE URL 19. Base URL**

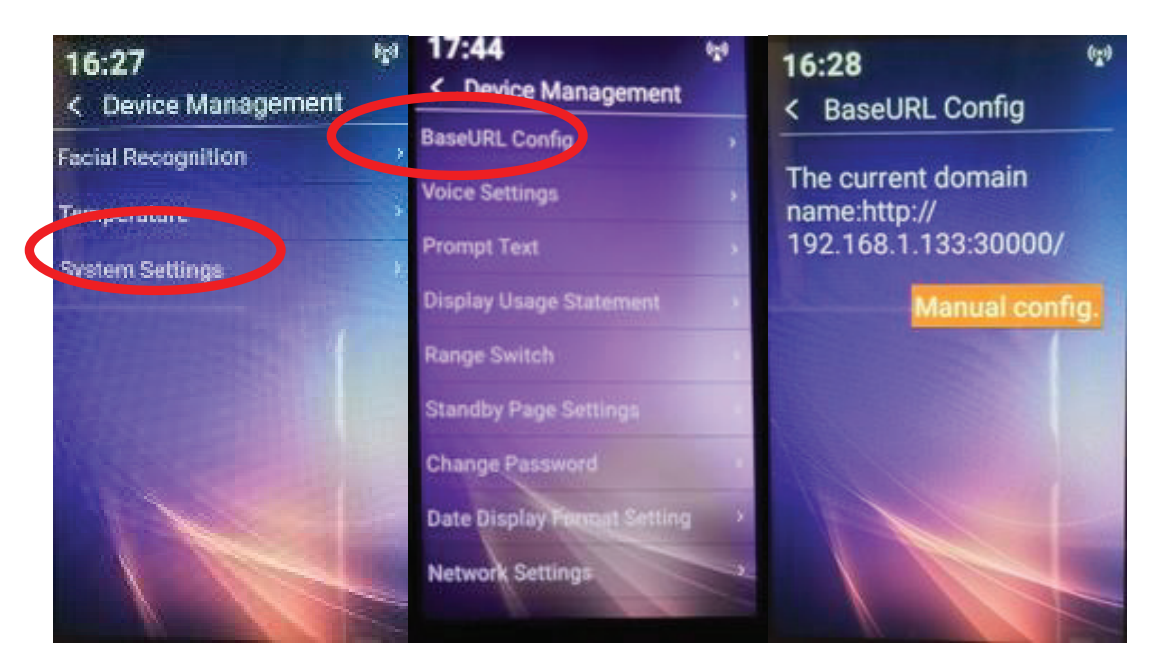

- a. For use with server software in a networked environment, for standalone deployment, no value required. dependent communication of the memorial contract of the memorial contract of the memorial contract of the memorial contract of the memorial contract of the memorial contract of the memorial contract of the memorial contrac
- b. This field will be blank, by default and/or when device first used. b. This field will be blank, by default and/or when device first used.
- c. This item is required to be entered when the iR37 is used across a network either singly or as part of a larger group of units (max 200). singly or as part of a larger group of units (max 200).
- d. This is dealt with in detail in the software manual Ver3. d. This is dealt with in detail in the software manual Ver3.

## **20. VOICE SETTINGS 20. Voice Settings**

### **a. Normal Voice**

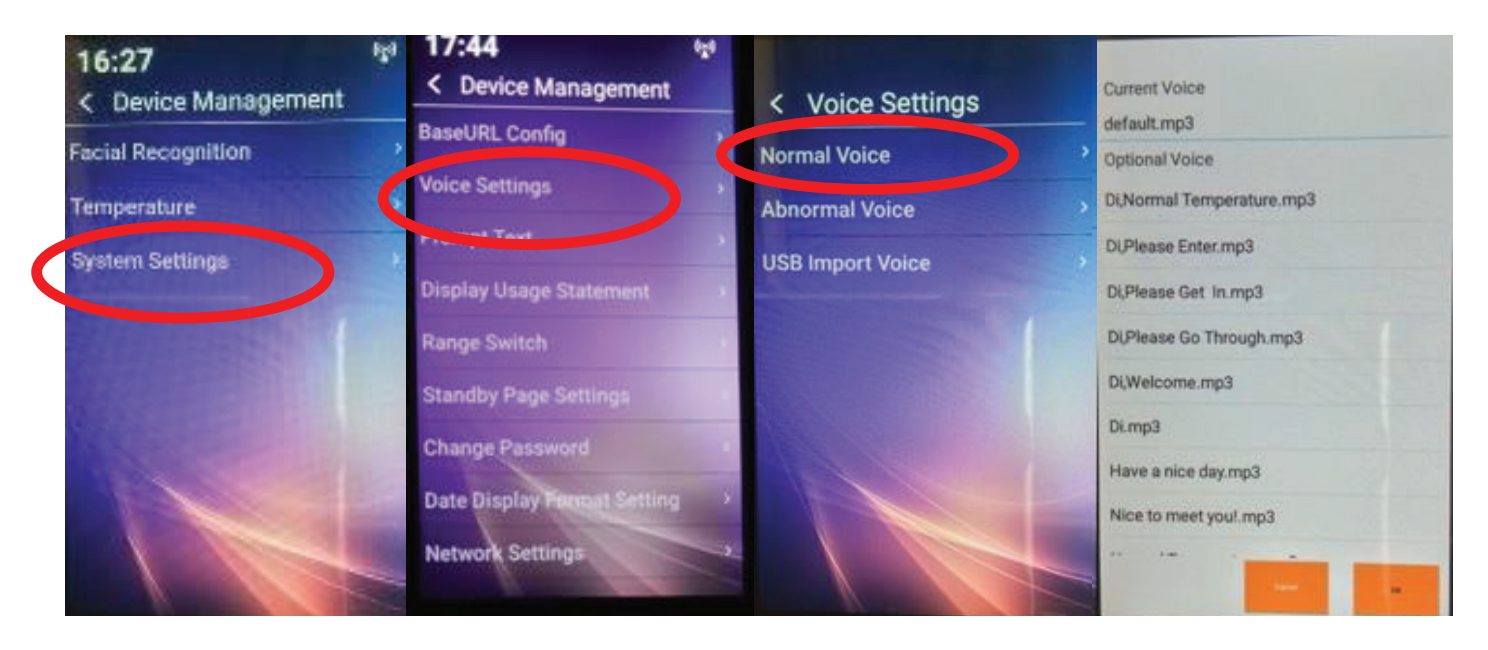

Generally on successful scan the default is used.

"Please Enter"

- There are other options listed in English and other languages. There are other languages.<br>There are other languages in English and other languages in English and other languages in English and other l "<br>"Please in English and
- If you require a more personalized message, this needs to be recorded in an mp3 format. You may record your  $\sim$ If you require a more personalized message; and needs to be recorded in an inportance. Tod may record your<br>own message; we would suggest a short message of 4 seconds or less. E.g. "Please enter, Welcome to ABC Company, have a productive day". There are other options listed in English and other languages.
- $\bullet$  The message, once uploaded, will appear as an option; it is played as recorded it is NOT electronically synthesized.

### **b. Abnormal Voice** b. Abnormal voice

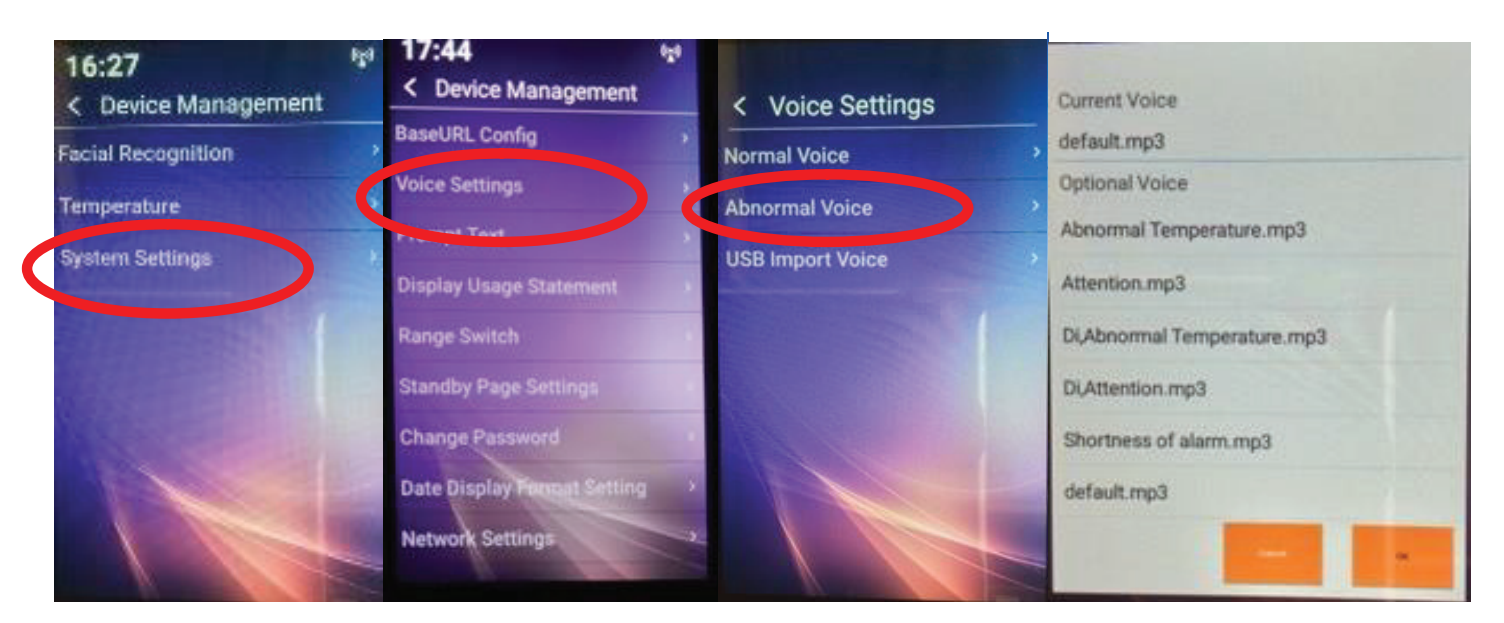

Generally on an unsuccessful scan the default is used. i. Generally on an unsuccessful scan the default is used.  $\overline{O}$ There are other options listed in English and other languages.

#### "DENIED"  $\mathcal{C}$ i. Generally on an unsuccessful scan the default is used.

- $\bullet$  There are other options listed in English and other languages.
- If you require a more personalized message, this needs to be recorded in an mp3 format. You may record your own message; we would suggest a short message of 4 seconds or less.<br>E.g."Serry, there may be a problem: please go to recortion/ see security" own message, we would suggest a short message or 4 seconds or less.<br>E.g."Sorry, there may be a problem; please go to reception/ see security". we would suggest a short message of 4 seconds or less.  $T$  and  $T$  is equal appear as an option, it is played with a set  $\alpha$  and  $\alpha$ , it is played with  $T$
- The message once uploaded will appear as an option; it is played as recorded it is NOT electronically synthesized, but "as recorded<mark>"</mark>. we would suggest a short message of 4 seconds or less. ed win appear as an option, it is played as recorded – it is NOT electronically<br>ded". recorded will appear as an entien; it is played as recorded it is NOT electronically we would suggest a short message of 4 seconds of 4 seconds or less. The short message of 4 seconds or less. The second or less seconds or less. The second or less seconds or less. The second or less seconds or less. The se ce uploaded will appear as an option; it is played as records

when the measuring mode is in "fast mode with face mask warning enabled" a third option for "mask voice" is offered; this again can be recorded as an mp3 file and loaded into the provided directory face-voice, mask voice. onered, this again can be recorded as an mps me and idaded into the provided directory race-voice, mask voice.<br>This structure is provided once the software is unzipped – see manual for Face Server Software Ver 3. In brief, this is described below:<br>this is described below: When the measuring mode is in "fast mode with face mask warning enabled"<br>offered: this again can be recorded as an mp3 file and loaded into the provide

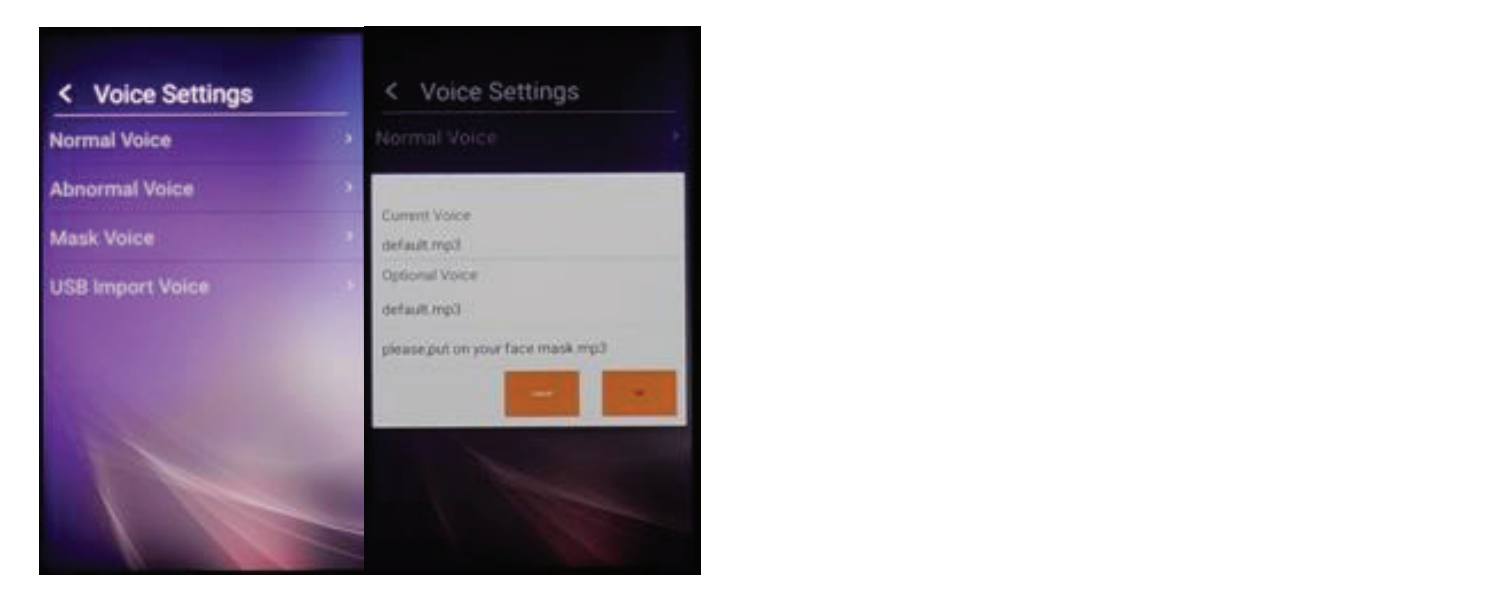

### **c. USB Import Voice**

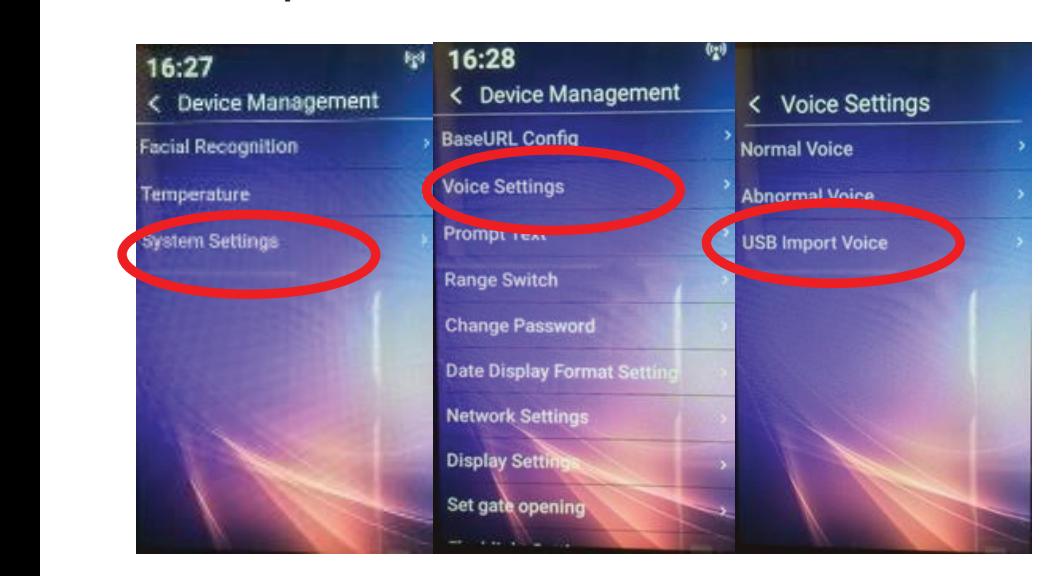

This is how additional voice messages are uploaded to the device. There are some provided on the Dropbox link, in English, Spanish, French, German, Arabic, Chinese, Russian, Greek.

- 1. First, make a directory called face-voice. First make a directory called face-voice First, make a directory called face-voice.
- 2. Then three sub-directories: abnormal, normal and mask. en three sub-directories: abhormal, hormal and mask.<br>-

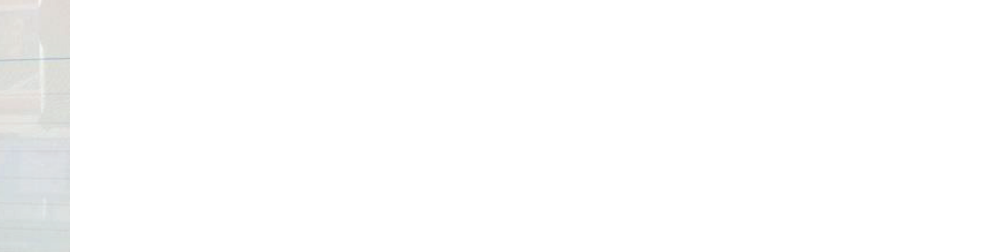

- 3. Create your own message in mp3 format. mask ii. Create your own message in mp3 format. mask normal abnormal ii. Create your own message in mp3 format. i. The terms about directories about directories about directories about  $\frac{1}{n}$ in save each into the relevant sub-directory.
- 4. Save each into the relevant sub-directory. i. Thus opeh into the relevant sub 4. Save each into the relevant sub-directory. iv. **Transfer the main and sub directorys to a USB stick**.
- 5. **Transfer the main and sub-directories to a USB stick.** iii. Save each into the relevant sub-directory. iv. **Transfer the main and sub directorys to a USB stick**. e main and sub-directories to the Dropbox link, in English, Spanish, French, German, Arabic, Chinese, Russian, Greek First the main and say and  $\mathbf{r}$  is the relevant sub-directory. Save each into the relevant sub-directory. iv. **Transfer the main and sub directorys to a USB stick**.

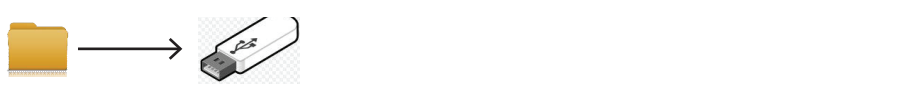

- 6. Plug this USB into the iR37 and it will import the new additional voices. viewe are selected and a simple tap and a Green tick will appear to note.
	- 7. These are selectable by a simple tap and a green tick will appear. These are selectable by a simple tap and a green tick will appear.<br>**Do not worry** about the trash can symbol! (Simply means you can delete at a later date) 7. These are selectable by a simple tap and a green tick will appear. vi. These are selectable by a simple tap and a Green tick will appear. Do not

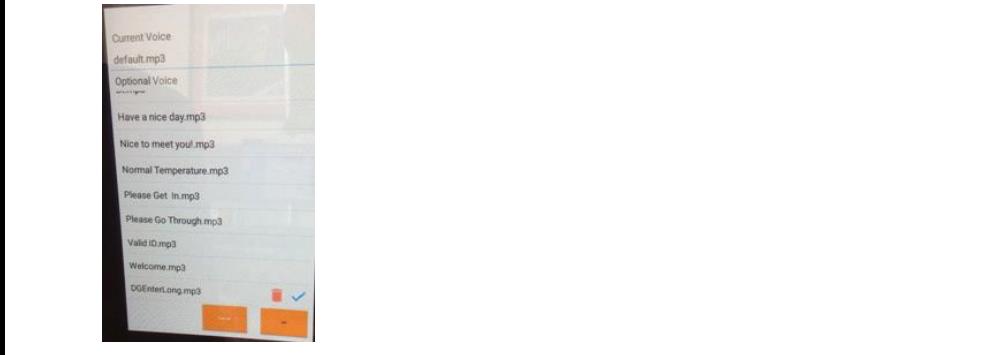

- 8. Tap the desired message; tap OK.  $\mathcal{C}$  is necessary in the contract of  $\mathcal{C}$
- 9. Repeat as necessary. iR37 – Setup and Operations Manual Ver 3 –Firmware 1.9.4x - July 2020 – DG - Page **22** of **37**

### **21. PROMPT TEXT**

### **Normal Prompt Text 21. Prompt Text**

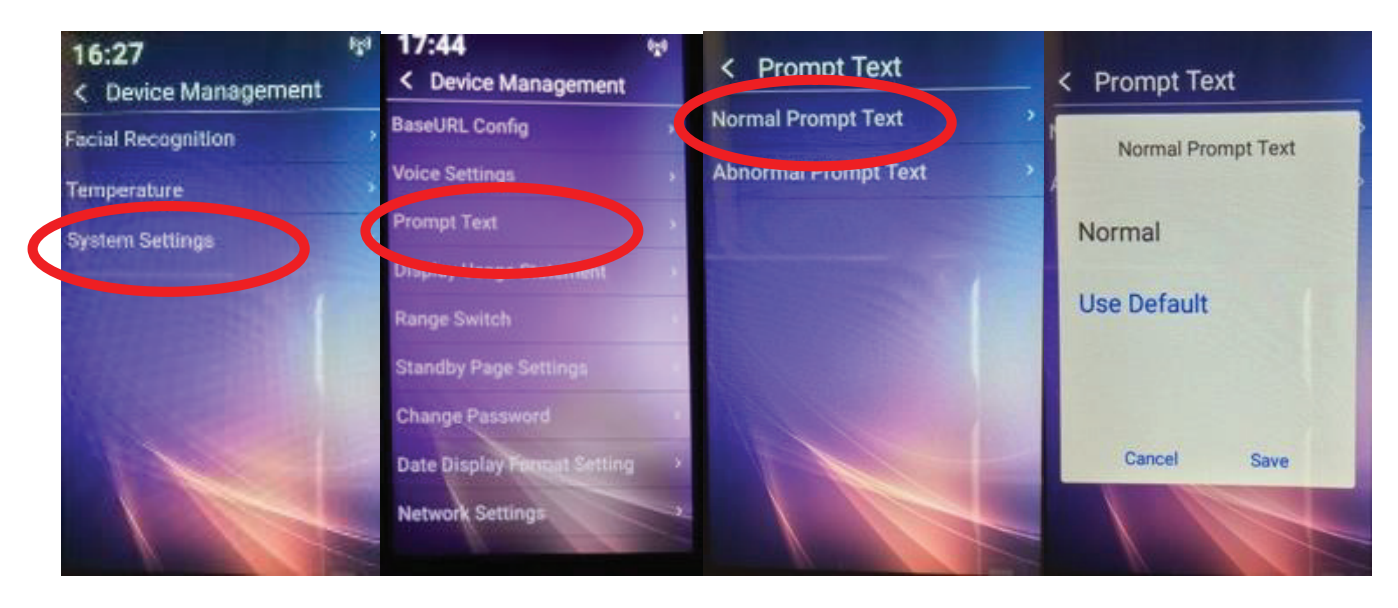

- Default is a text message on screen in addition to the audio. ressage on screen in addition to the audio.
- $\bullet$  Screen has a GREEN border and the word NORMAL in the lower portion of the screen.
- $\bullet$  The GREEN border is not optional.
- $\bullet$  The text may be changed. To change the text.
- $\bm{\cdot}$  Tap the "normal" text and replace with desired word/s.

#### **22. ABNORMAL PROMPT TEXT 22. Abnormal prompt text** ina manual Ver 3 – Setup and Operations Manual Ver 3 – Firmware 1-9-4xx - Firmware 1-9-4xx - Firmware 1-9-4xx - Firmware 1-4xx - Firmware 1-4xx - Firmware 1-4xx - Firmware 1-4xx - Firmware 1-4xx - Firmware 1-4xx - Firmware

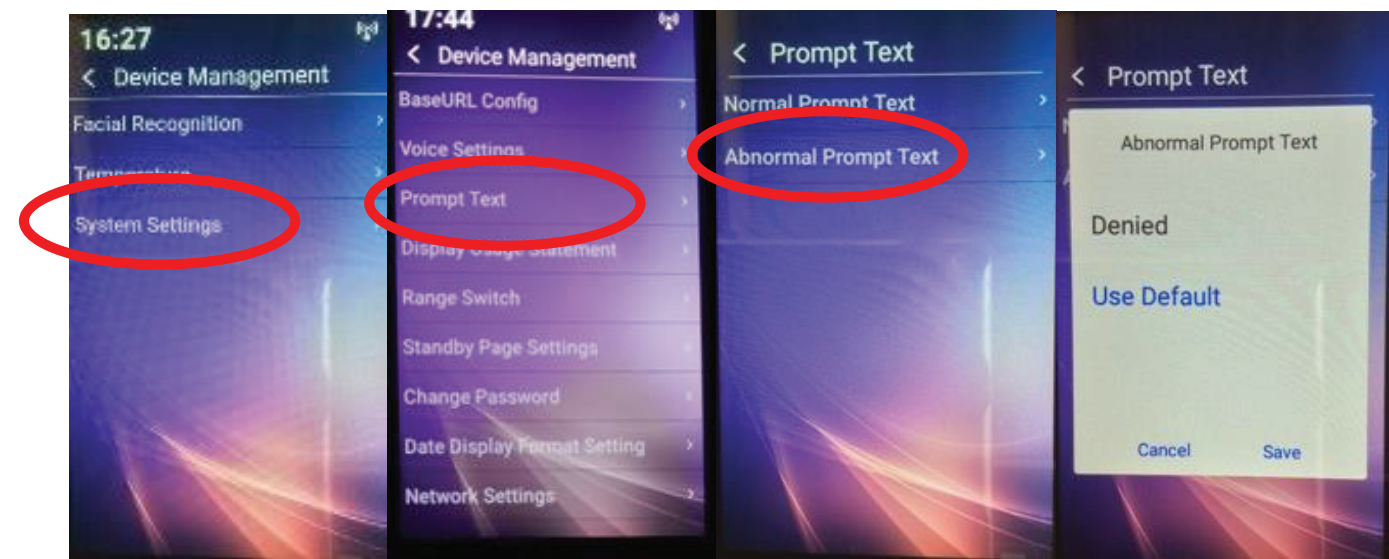

- a. Default is a text message on screen in addition to the audio. a. Default is a text message on screen in addition to the audio. b. Screen has a RED border and the word DENIED in the word DENIED in the word DENIED in the screen.
- b. Screen has a RED border and the word DENIED in the lower portion of the screen.
- c. The RED border is not optional.
- d. The text may be changed. To change the text.
- Tap the "denied" text and replace with desired word/s. **23. Displayer Statement Statement**

## **23. DISPLAY USAGE STATEMENT 23. Display Usage Statement**

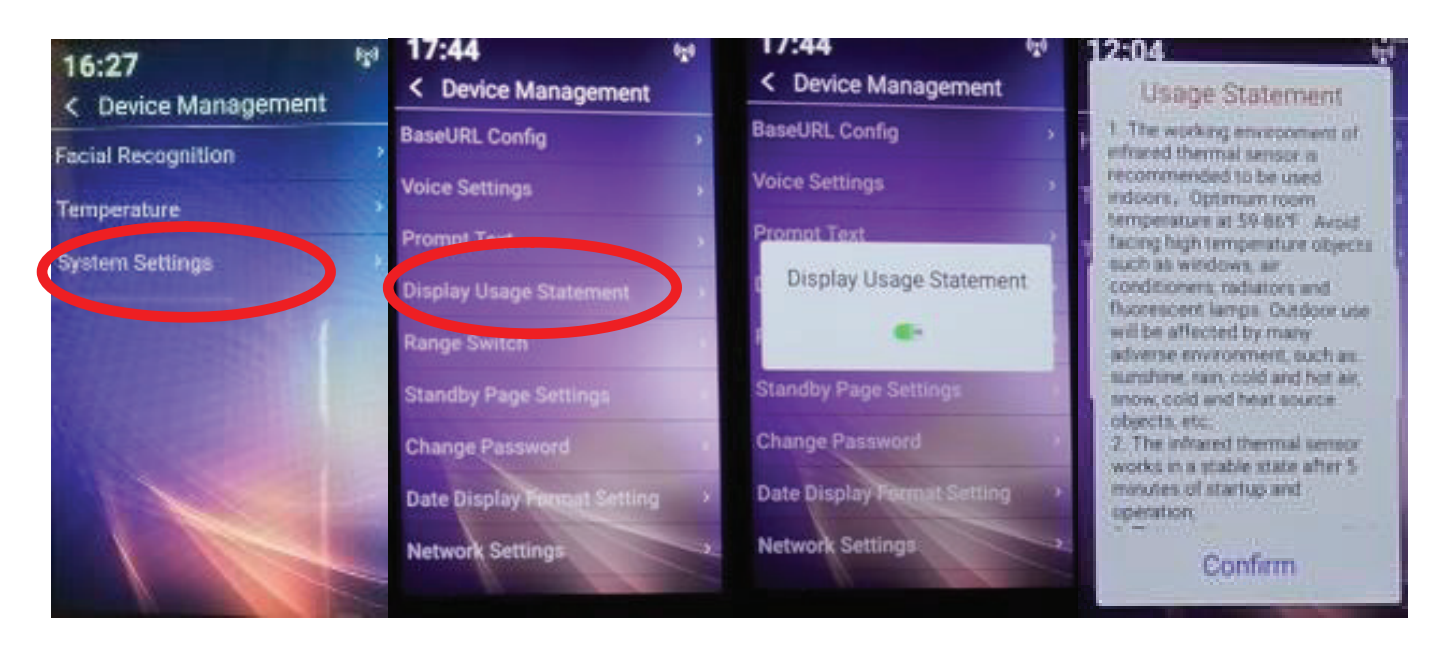

## **24. RANGE SWITCH 24. Range Switch**

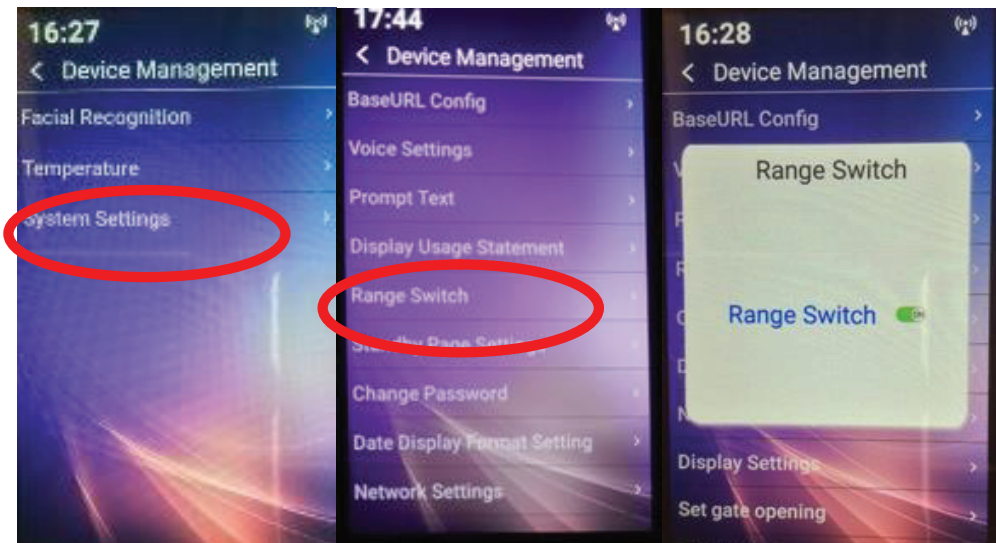

- a. Default is ON.  $\mathbf{a}$
- b. OFF will disable the range sensor, which removes the text promt on the main screen that indicates if you are too close or too far from the device. b. Off will disable range sensor, which removes the text prompt to as being too rie range serisor, wriich i<br>com the device

## **25. CHANGE PASSWORD 25. Change Password 25. Change Password 25. Change Password**

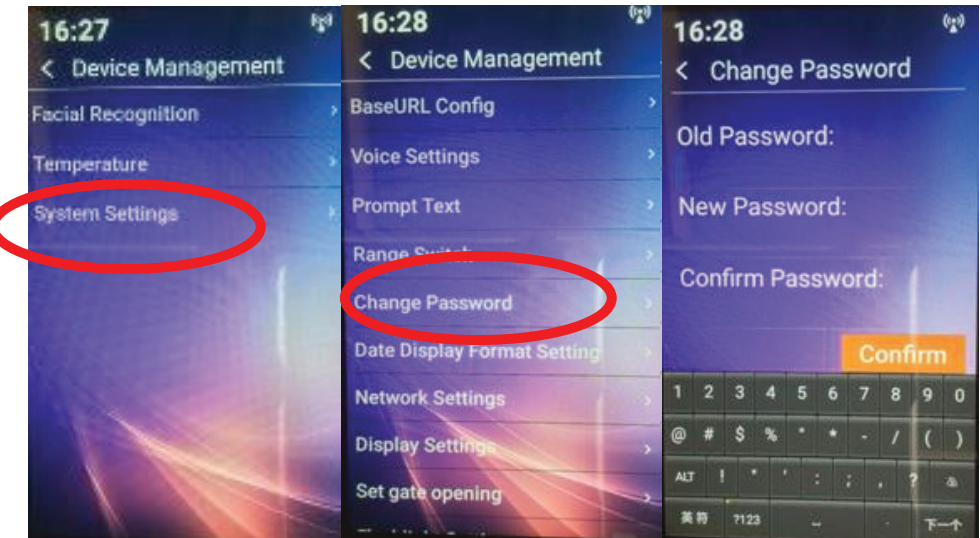

- a. Enter existing password. a. Enter existing password
- b. Enter new password (4 digits). b. Enter new password (4 digital)  $\frac{1}{2}$  refer password  $\left(4 \text{ erg} \right)$ .
- c. Re-enter new password. i. PLEASE do write this down somewhere safe and not on the base or a sticker i. PLEASE do write this down somewhere safe and not on the base or a sticker
	- PLEASE do write this down somewhere safe and not on the base or a sticker anywhere on or near the device. i. Please do write this down somewhere safe and not on the base or a sticker safe and not on the base or a sticker sticker safe and not on the base or a sticker sticker sticker safe and not on the base or a sticker sticker e this down somewhere sare and not or
- d. Passwords may also be remotely changed and viewed from the software when the iR37 is networked.

## **26. DATE DISPLAY FORMAT 26. Date Display Format 26. Date Display Format 26. Date Display Format**

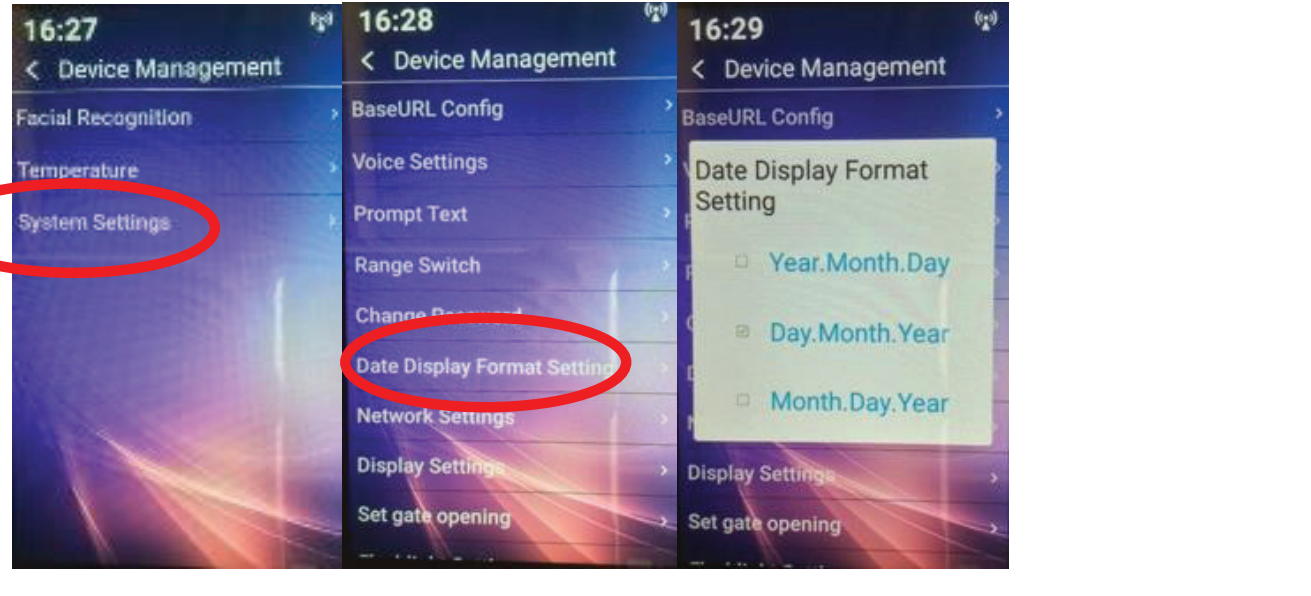

- a. Select from the options how you wish the date to appear i.e. UK/USA/Eastern.
- **Year Month Day** (yyyy-mmm-dd) Eastern<br>**Year Month Day** (yyyy-mmm-dd) Eastern  $\mathcal{L}$  given minimax and  $\mathcal{L}$  as  $\mathcal{L}$
- **Day Month Year** (dd-mmm-yyyy) UK - Year (dd-minin-yyyy) UK
- **Month Day Year** (mmm-dd-yyyy) USA

### **27. NETWORK SETTINGS 27. Network Settings**

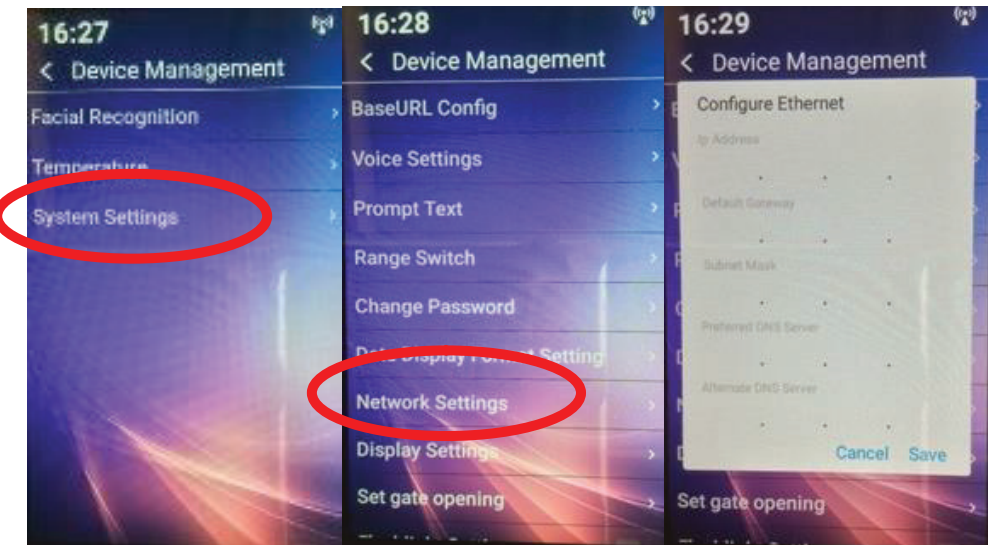

- a. The device has NO default IP address; it is blank (out of the box).
- b. This is where the IP you wish to allocate to the device is entered.
- c. For standalone deployments not in a networked environment this can be left blank.
- d. Please note, the fields will always appear blank on re-entering this screen after an IP has been set. It is not a fault. has been set. It is not a fault.
- e. If you wish to check the device's IP, see section 9 above. e. If you wish to check the devices IP – see section 9 above. from  $M_{\text{S}}$  and  $M_{\text{S}}$  is a networked in a networked environment  $M_{\text{S}}$  servers are setting and  $M_{\text{S}}$
- f. Note: In a networked environment, the device will require TWO DNS servers. If you have only one, simply enter it<br>twise as both the preferred and alternate twice as both the preferred and alternate. palternation product the product of the product of the product of the product of the product of the product of <br>Product of the product of the product of the product of the product of the product of the product of the produ
- g. Full details of how to enter and use are in the Server Software manual V3.  $\overline{\textbf{n}}$  details of how to enter and use are in the Server Software manual V3.

## **28. DISPLAY SETTINGS 28. Display settings**

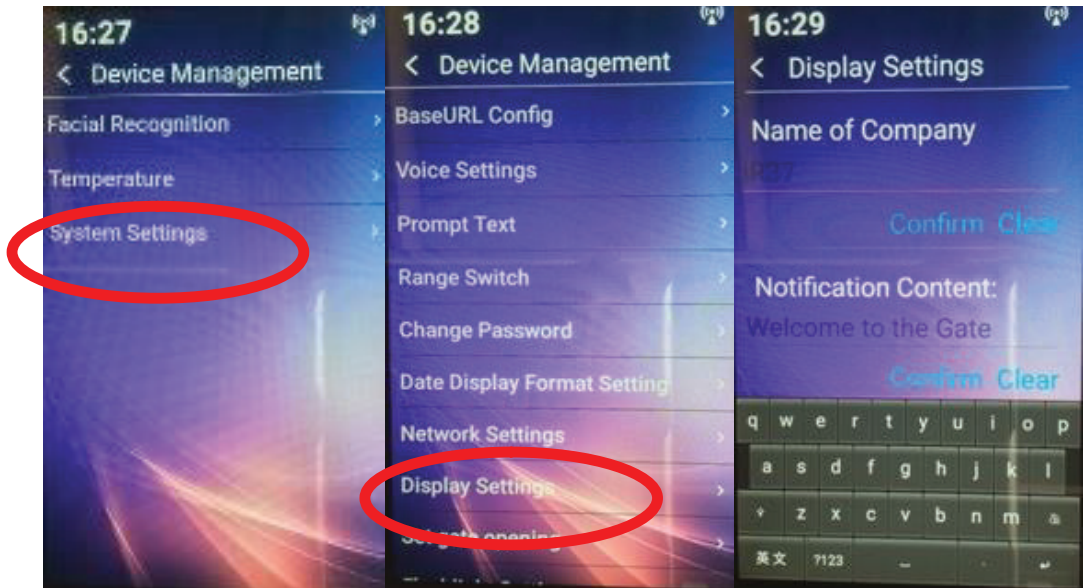

#### **a. Name of Company**

- 1. Enter here the name of the location or organization.<br>**Interally supplementally interact of the screen interact of the screen interact of the screen interact of the s** i. Enter here the name of the location or organisation
- 2. This appears as a single line, centrally justified at the top of the screen in standby mode. standby mode.
- 3. The font and color cannot be altered.
- 4. ENSURE you tap confirm for any changes.

### **b. Notification Content**

- 1. Enter here a short message, such as "Welcome to ABC Corp." etc.<br>**.**  $\blacksquare$ i. Enter here a short message. Such as Welcome to ABC corp, etc. ABC corp, etc. ABC corp, etc. ABC corp, etc. ABC corp, etc. ABC corp, etc. ABC corp, etc. ABC corp, etc. ABC corp, etc. ABC corp, etc. ABC corp, etc.
- 2. Text which does **not** fit on one line will scroll, like a ticker tape it does not word wrap or scroll line by line.<br>
- 3. ENSURE you tap confirm for any changes.

### **29. SET GATE OPENING 29. Set Gate Opening**

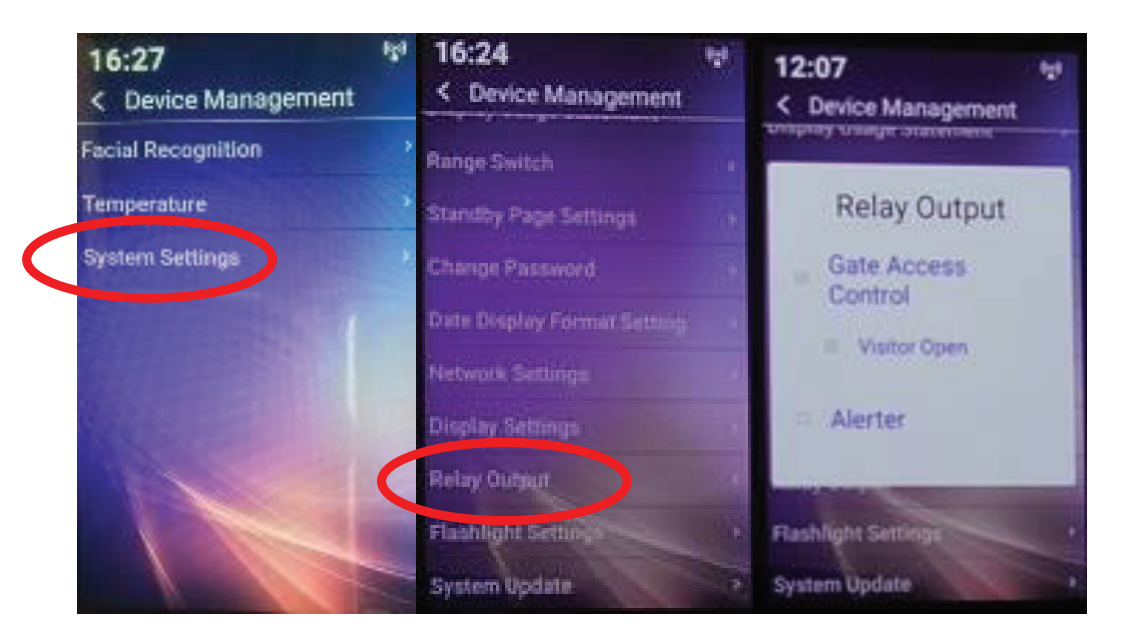

#### **a. Gate Access Control** i. ON – If connected to a turnstile/gate a successful scan will activate a

- 1. ON If connected to a turnstile/gate, a successful scan will activate a connected device for a registered user.
- 2. OFF A successful scan will NOT open the connected gate for anyone. ii. OFF A successful scan will NOT open the connected gate for a anyone.
	- erre wesecossital scan will no hopen the connected gate for anyone.<br>• Set to OFF if you wish a visitor after a successful scan to sign in at reception, secure a pass/ sign in before entering the facilities. a visitor after a saccessial seart to sign in at reception, secare a p

#### **b. & Visitor Open**  $\mathbf{r}$

- ar a saster open<br>1. OFF A successful scan will NOT open the connected gate for a visitor. It will still operate for an employee.
	- end the secocoor and search in the reporting connective gate for a notion is the spiritum of the amphypes.<br>• Set to OFF if you wish a visitor after a successful scan to sign in at reception, secure a pass before entering the facilities. a visitor after a saccessial seart to sign in at reception, se
- 2. ON A successful scan will open the gate for visitor and employee alike. ii. ON – A successful scan will open the gate for Visitor and Employee alike **c. C. C. C. C. C. C.**

#### **c. OR Alerter**

- 1. OFF nothing
- 2. ON will close the relay enabling connection to a bell (say) for a specified duration.
	- Use where secure access is controlled by (say) security guard locally or remotely to buzz people in or ask for identification.

### **30. FLASHLIGHT SETTING 30. Flashlight setting**  $TIR_1$  – Setup and Operations Manual Ver  $3/4$

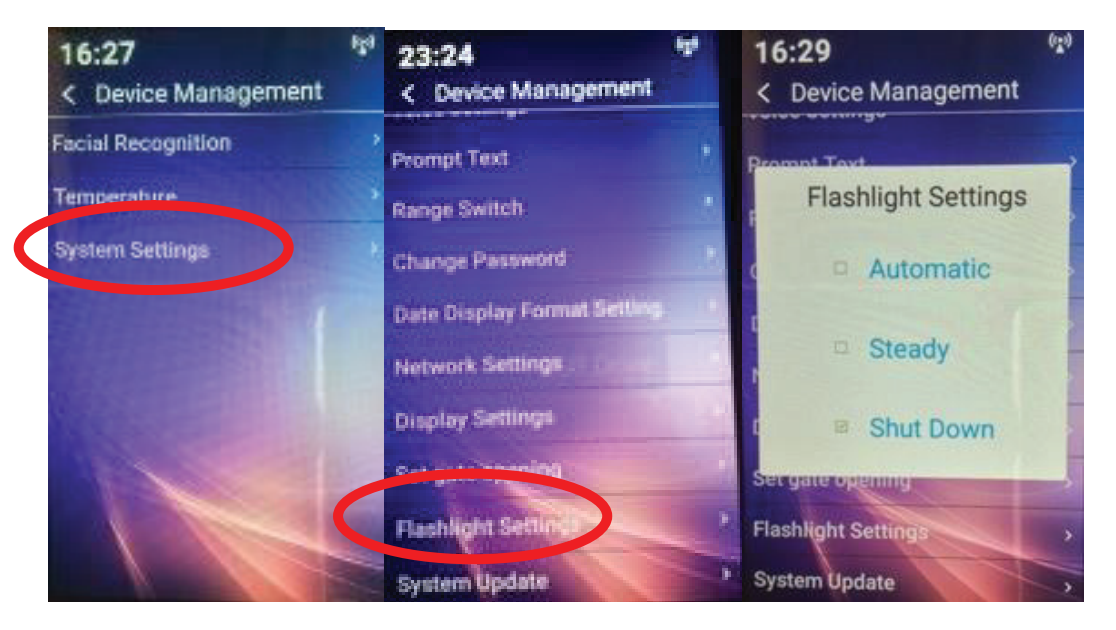

- a. Three settings available:
- 1. **Automatic** additional light for camera only comes on in the event of low ambient light. i. Automatic - additional light for camera only comes only comes on in the event of low comes on in the event of low comes on in the event of low comes on in the event of low comes on in the event of low comes on the even **itomatic** - additional light for c
- 2. **Steady** camera light is always on.
- 3. **Shut down** camera light is always off.

## **31. SYSTEM UPDATE 31. System Update**

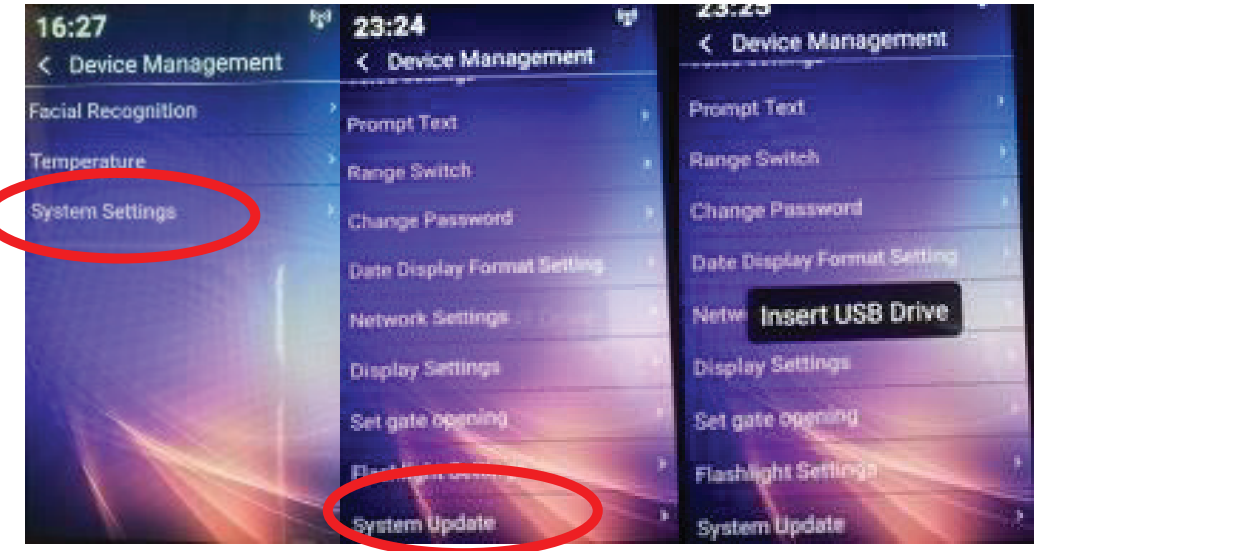

- a. This where updates to firmware are uploaded using a USB stick or a network connection. b. When a firmware update is required you will be sent a link to download the here updates to firmware are uploaded using a USB stick or a network connection.<br>. a. This where  $\alpha$  is where  $\alpha$  is time are updates to firmware are uploaded using a USB stick or a network or a network
- b. When a firmware update is required you will be sent a link to download the firmware to a USB this is simply<br>incerted into the iB37 and autorups inserted into the iR37 and autoruns. central location.
- c. For those devices on a network this can be effected across the network from a central location. r those devices on a network this can be effected across the network from a central location.

## **32. FACE DATABASE 32. Face Database**

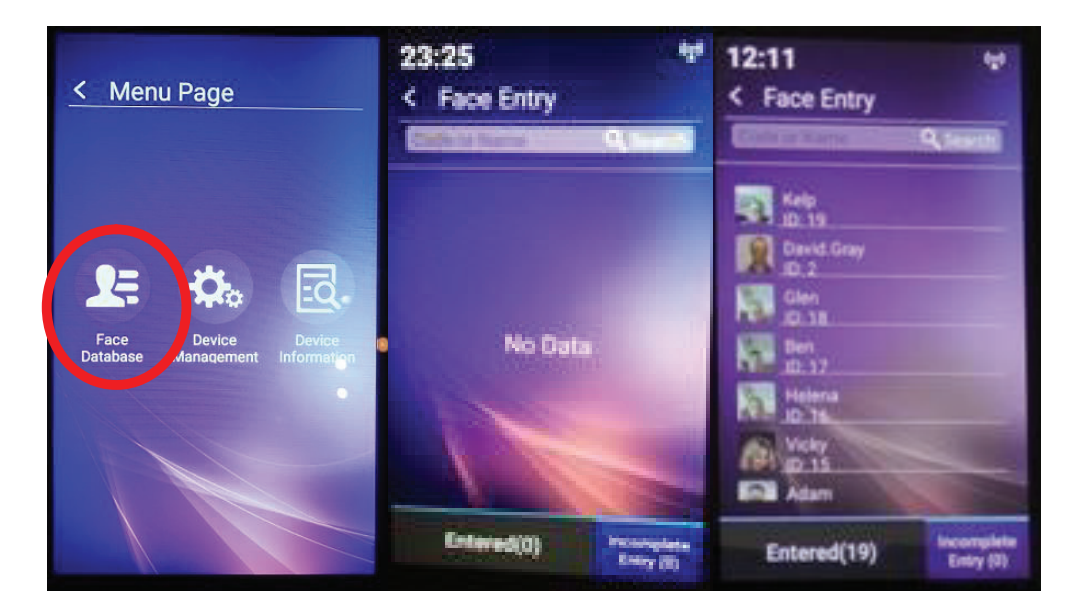

- a. List of all registered users with their system name and image and ID number. t of all registered users with their system name and image and iD num
- b. If no database set for registered users list will be empty.

### **33. SETTING TIME ZONE AND DATE AND LOCAL TIME**

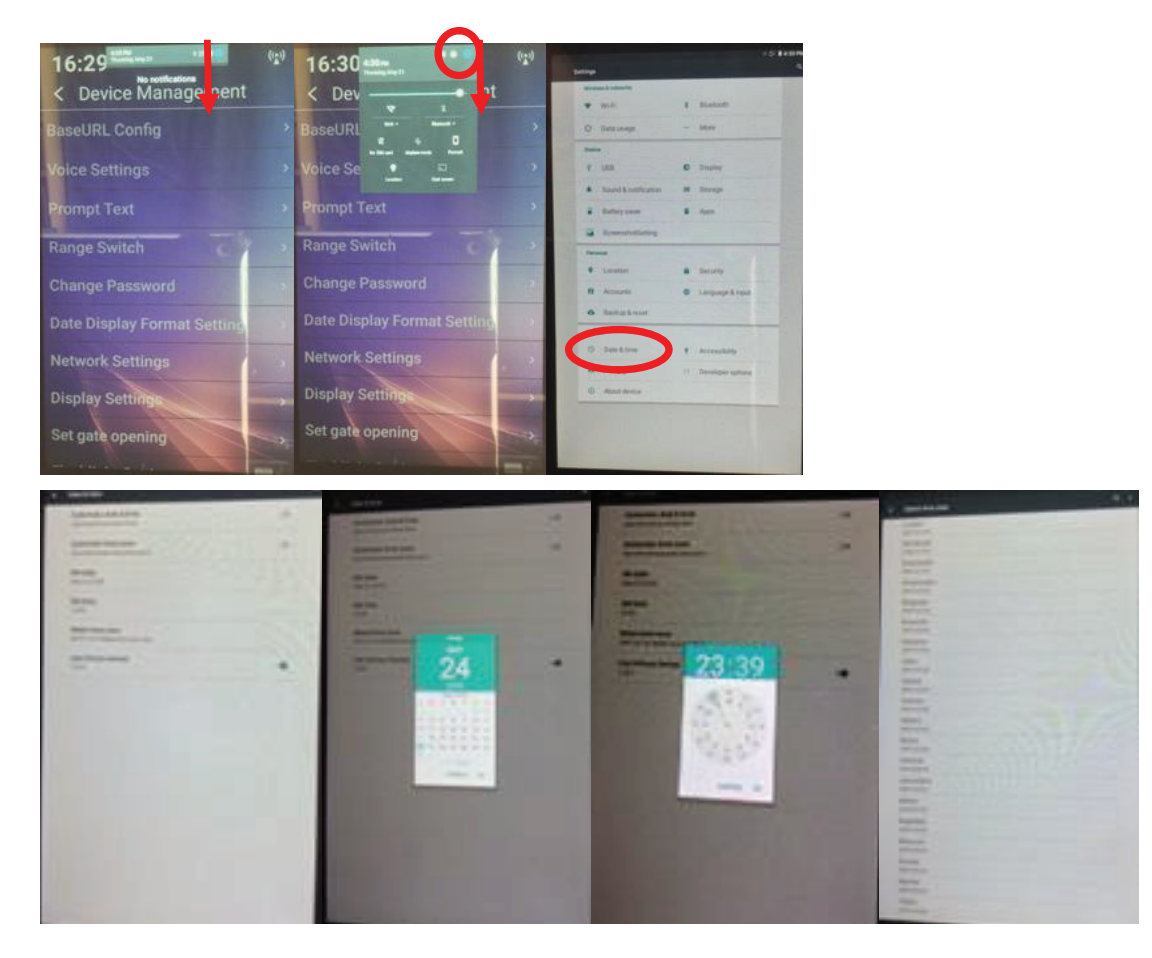

- a. **Swipe down TWICE from date/time bar.** c. Tap gear wheel **a. Swipe down TWICE from date/time bar** wipe down iv
- b. **Tap square.** d. Tap Time/Date (2nd to last row option on left) and left (2nd to last row option on left) and left  $\alpha$
- c. <mark>Tap gear wheel.</mark> 1. Tap relevant month and then tap relevant date i. Tap Date
- d. **Tap Time/Date** (2nd to last row option on left).
	- 1. Tap Date.  $i$ ia set Time (we advise to switch  $\alpha$ uto and system time options – top 20  $-1$ 
		- Tap relevant month and then tap relevant date. ant month and then tap relevant date.  $r \cdot r$ 1. Monet and then tap relevant date.
	- 2. Set Time (we advise to switch OFF auto and system time options top 2 rows). e advise to switch OFF auto and system time options – top 2 r
	- Move highlighted circle using your fingertip to correct hour; release your finger.
		- Repeat for correct minute; release your finger.
	- 3. Set Time Zone. ii. In 12 hour mode time will display as 04:29 PM
		- $\boldsymbol{\cdot}$  Swipe up/down to find e.g. London 00:00 plus British Summer Time.

### e. Set 24/12-hour format.

- 1. In 24-hour mode time will display using 24-hour clock e.g. 16:29. our mode anne wi
	- 2. In 12-hour mode time will display as 04:29 PM.
- f. When finished swipe up from bottom of screen. **Tap back arrow.**  $\overline{a}$
- ALL settings made as above are saved. iR37 – Setup and Operations Manual Ver 3 –Firmware 1.9.4x - July 2020 – DG - Page **32** of **37**

ALL settings are saved at power off and will be used at next power on/connection.

## **34. Second System Menu 34. SECOND SYSTEM MENU**

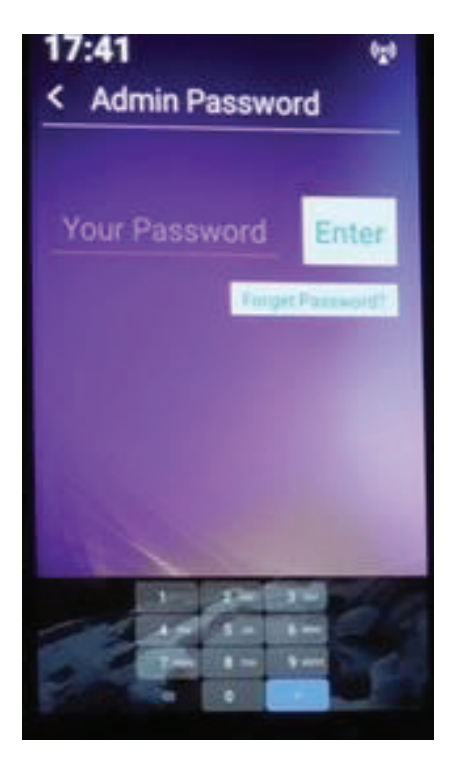

Enter password; **this is provided only to bona fide purchasers**, please contact your distributor directly.

You will then be presented with another menu screen as shown here:

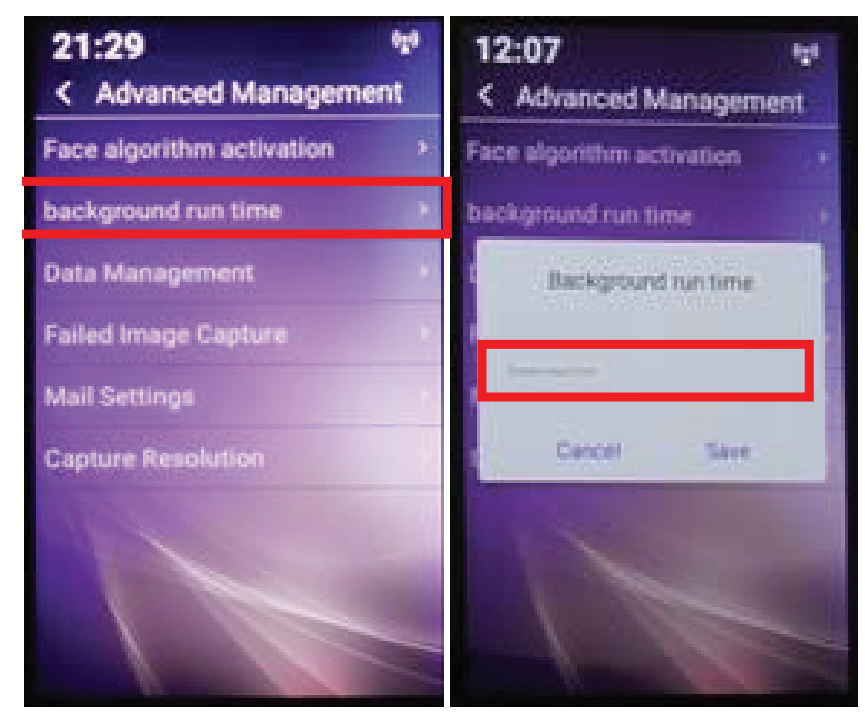

If you are having trouble entering email addresses in the time allotted before the screen reverts back to scanner<br>If you are having trouble entering email addresses in the time allotted before the screen reverts data to sc mode, you can tap on the available time here (default is 1 minute) and enter a longer period.<br>'

## **35. DATA MANAGEMENT – SCAN DELETION 35. Data Management – Scan deletion**

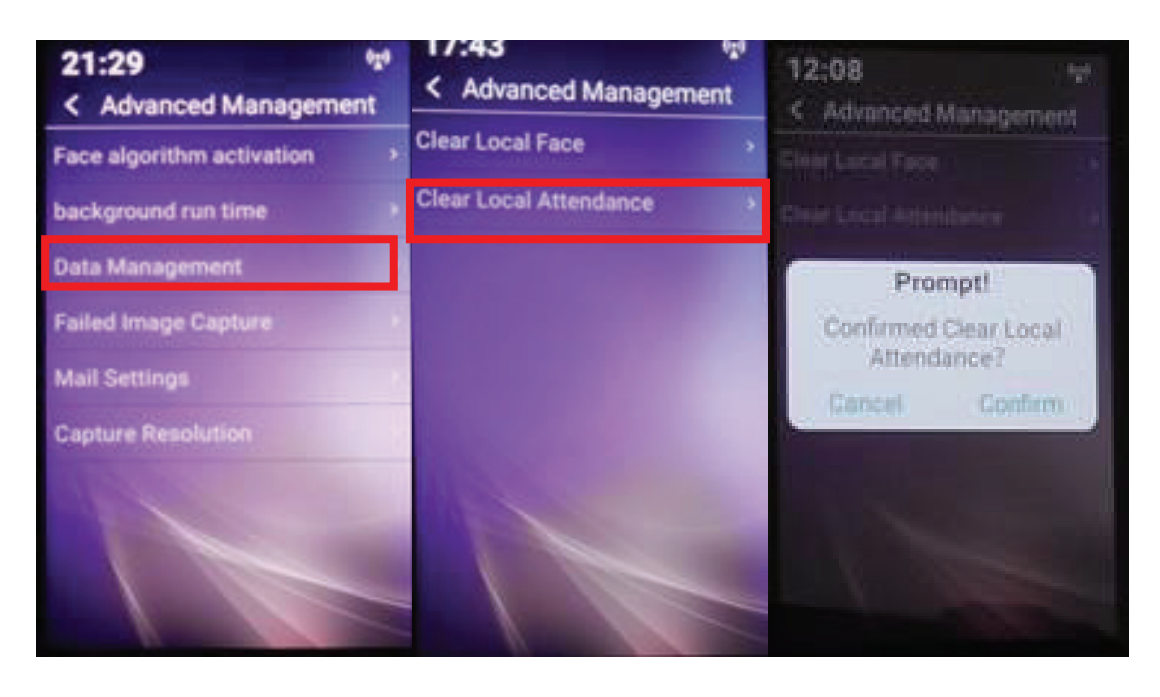

Selecting data management brings up the sub-menu shown above; you have two options:

**Clear Local Face** – this will delete ALL registered users from the device. **Clear Local Face** – this will delete ALL registered users from the device.

**Clear Local Attendance** – this will delete ALL scans from the device. **Clear Local Attendance** – this will delete ALL scans from the device.

### **Note: Note:**

- a. If you have uploaded these (scans) to the server via the software, those records are NOT deleted, ONLY those on the iR37.
- b. Use this option if you wish to clear at the end of the day all visitor and employee scans say for data protection b. Use this option if you wish to clear at the end of the day all visitor and employee scans say or GDPR considerations. for data protection or GDPR considerations.
- c. If using the device/s across a network you will still need an internal GDPR policy to remove those scans from In dating the device/s dericas a network you will still need an internal GDPR policy to remove<br>your data sets which are no longer required within the regulatory period.  $\mathbf{f}$  scans from your data sets which are no longer required within the regulatory period.

### **36. DATA MANAGEMENT – SCAN DELETION 36. Mail Settings – Alert notifications 36. Mail Settings – Alert notifications**

This is a facility to send an email to specific address/s for each over temperature scan. The email will contain the date/time/device name/temperature/user or visitor.

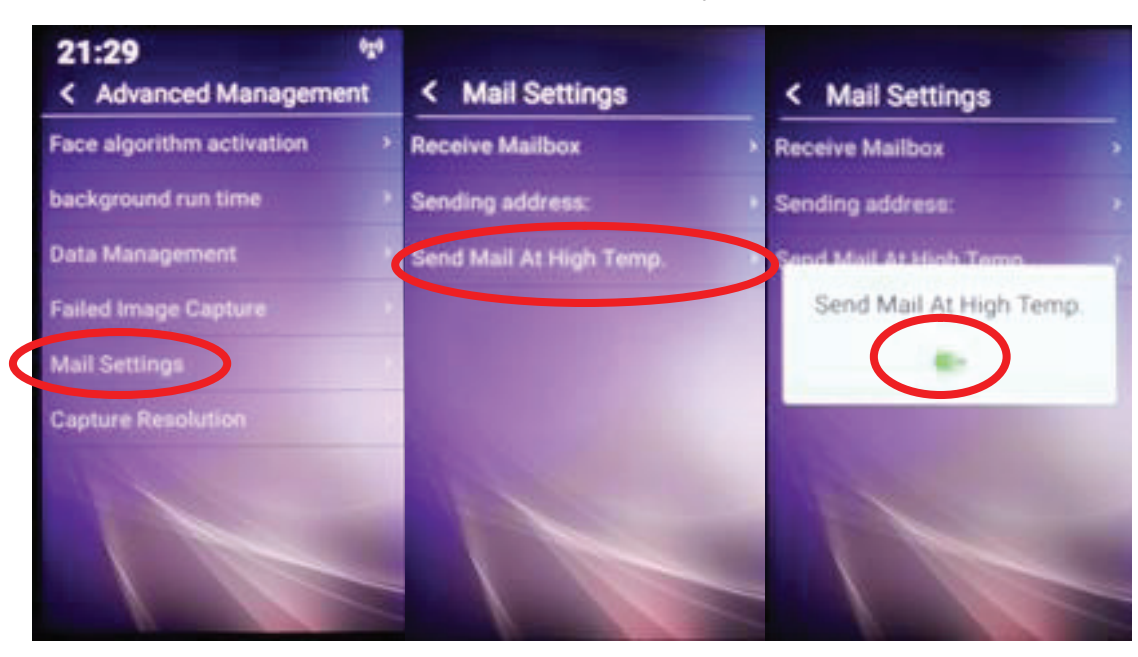

To activate facility, select as above "send mail at high temp" – set to - ON.

### Next Next Next

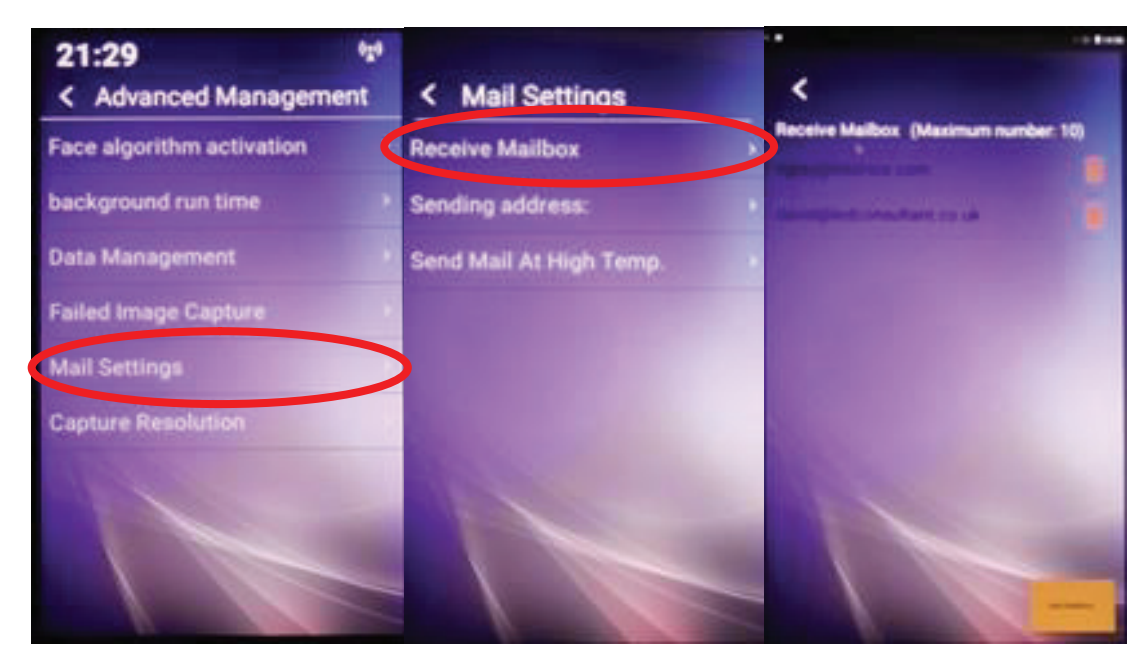

Select "Receive Mailbox", enter up to 10 email addresses; all are sent the same email, the setting only applies to the specific iR37 unit.

You do not need to and cannot change the originating address, which is Foxmail, designed for the Android platform. There are NO blind copies sent or logged or stored. Once sent it is deleted automatically.

### **37. CAPTURE RESOLUTION 37. Capture Resolution**

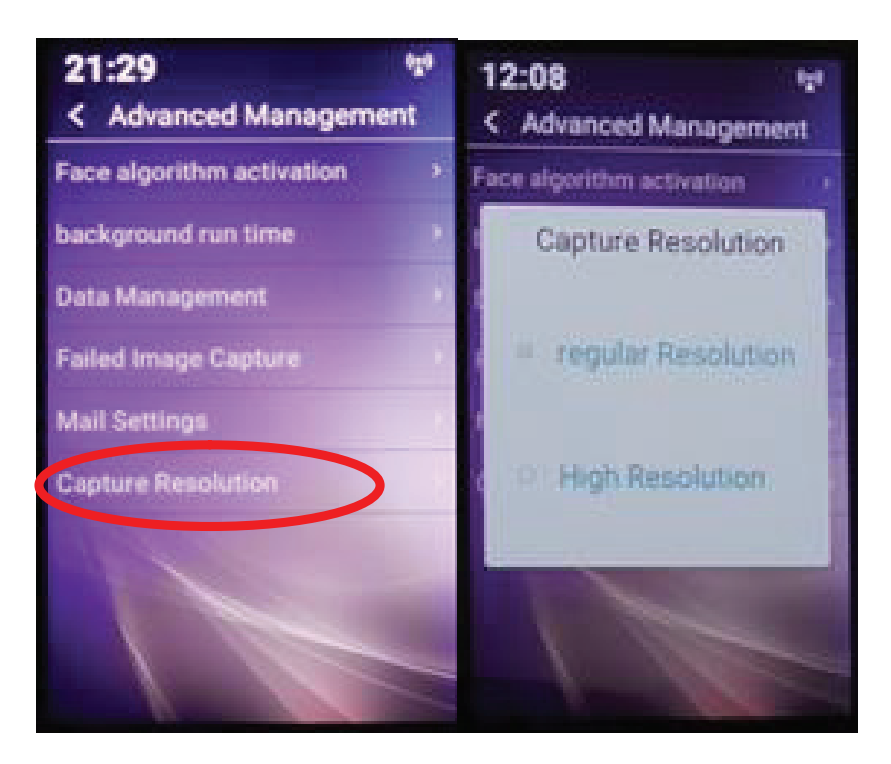

This enables you to opt for a higher than default image resolution at time of scan. This enables you to opt for a higher than default image resolution at time of scan.

For normal use, regular resolution is more than adequate and will enable you to store the maximum number of For normal use, regular resolution is more than adequate and will enable you to store the maximum scans on the device.

If at initial set-up and use it is your intention to use the device to capture images of (say) employees and use that image to convert them from visitor to a registered user, then the higher resolution setting would provide better images for subsequent facial recognition.

.<br>You may toggle between these two settings without affecting any other settings already or subsequently made.

The iR37 is now ready for use.

< End of Document > *The iR37 is now ready for use.*

Thank you for your purchase.

Please contact us with your questions and comments.

11675 Ridgeline Drive Colorado Springs, Colorado 80921 USA

Phone: 719-260-0061 Fax: 719-260-0075 Toll-Free: 800-530-8998

www.libav.com

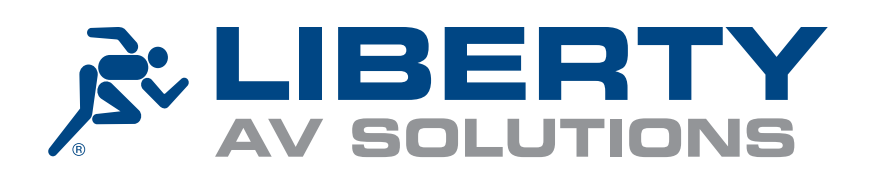